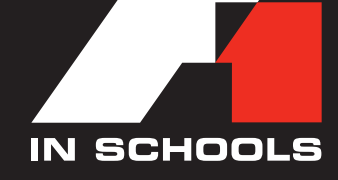

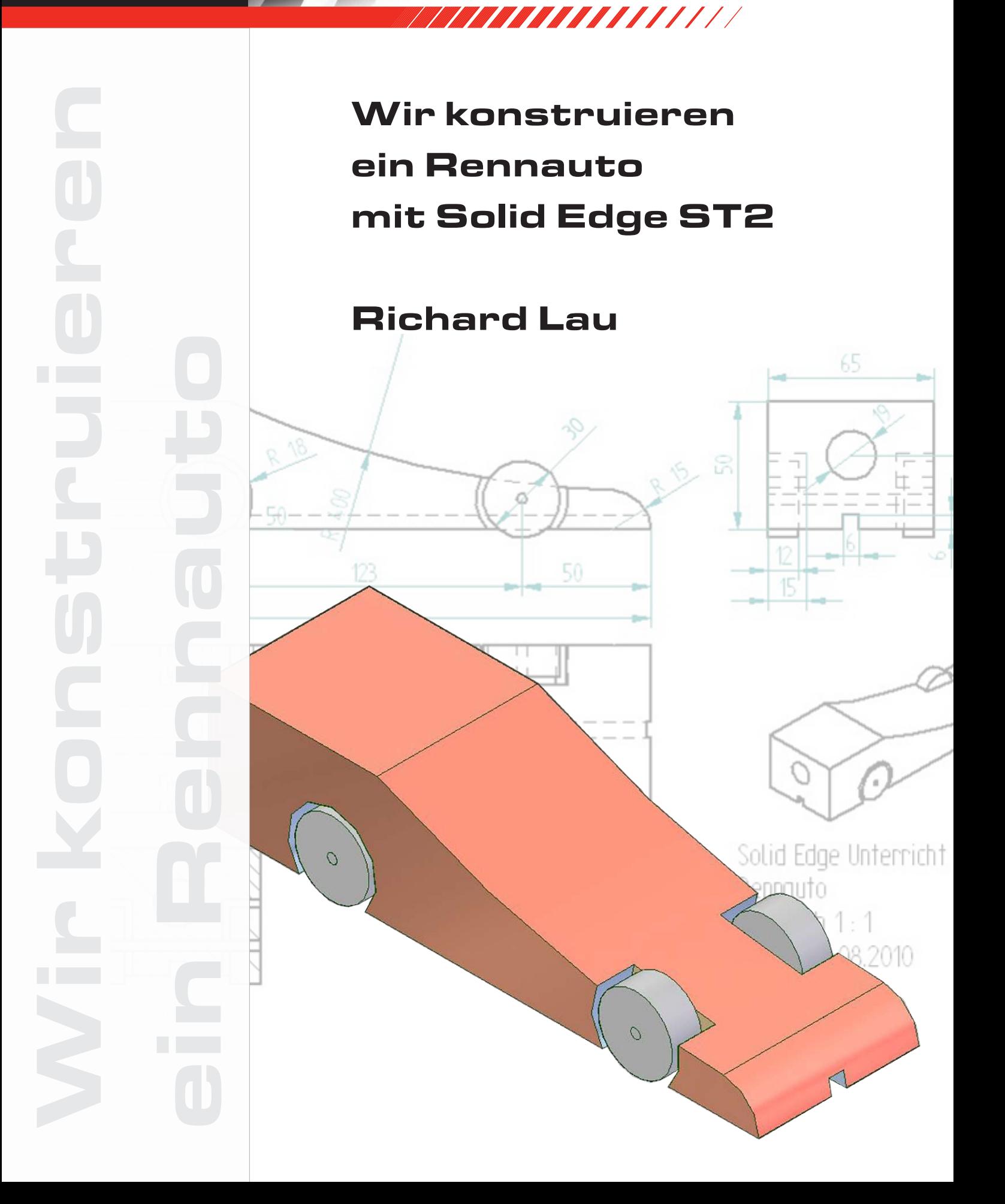

### Inhaltsverzeichnis

11111111111

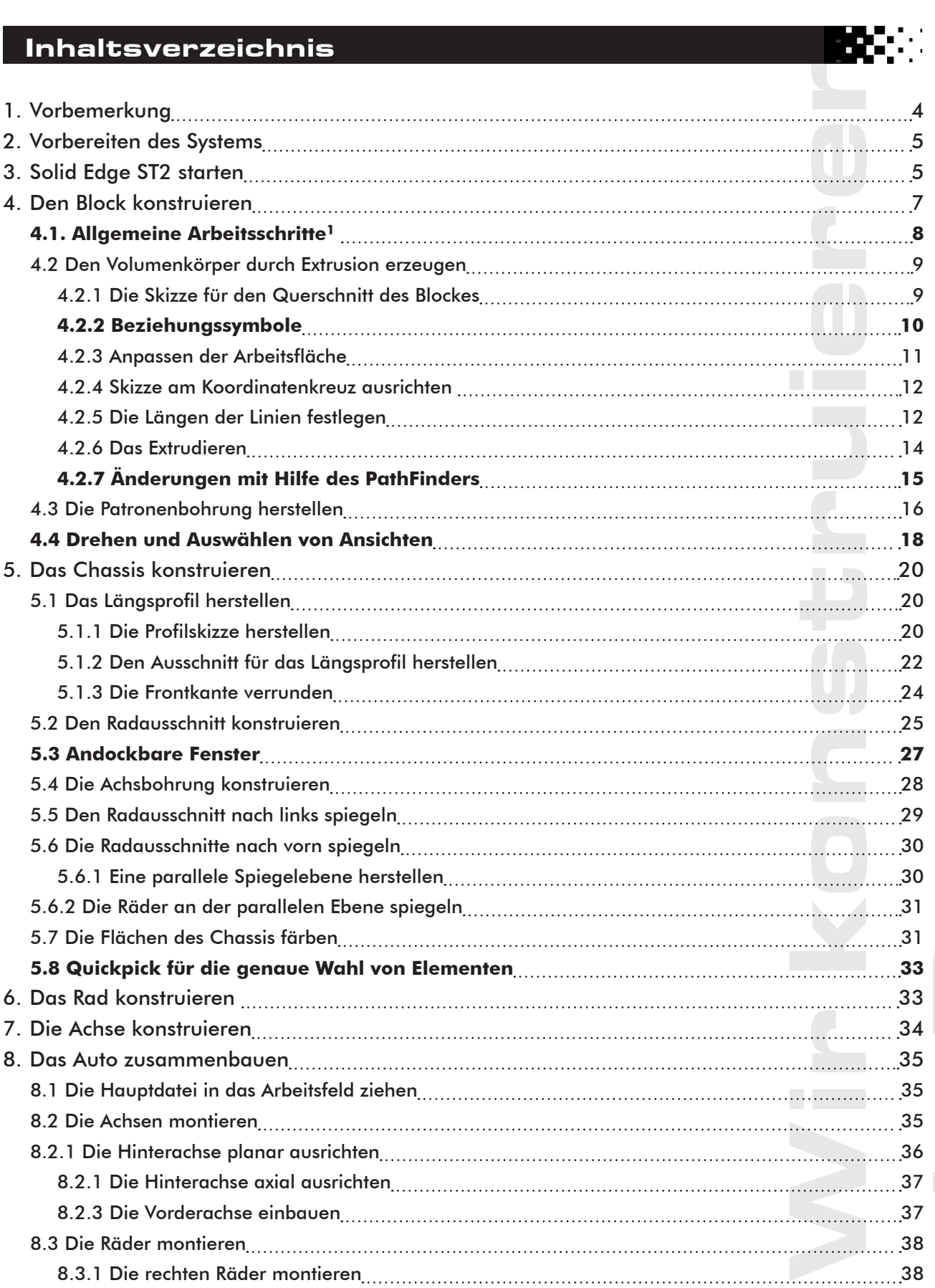

٠.

ъ

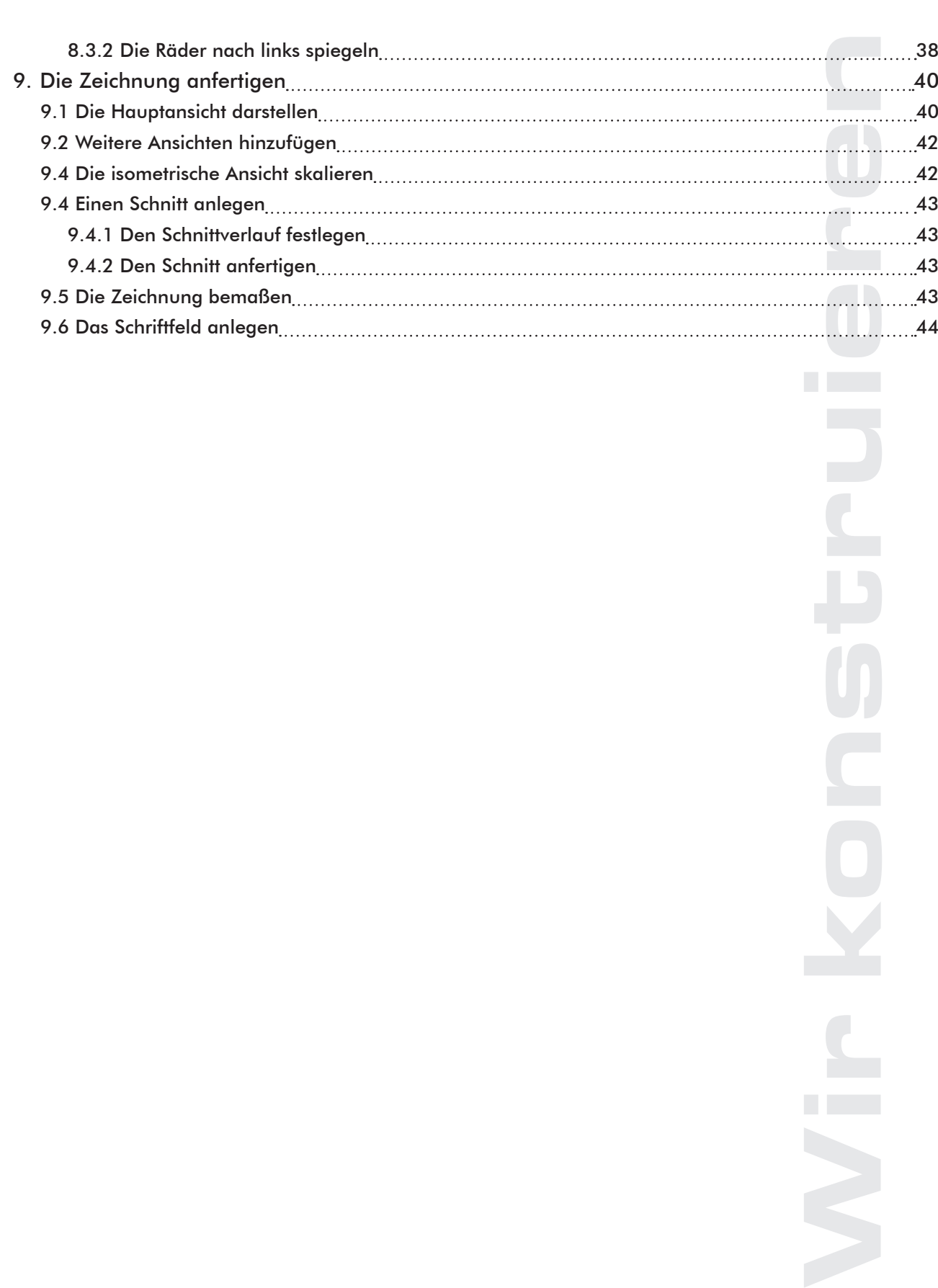

11111111111

IN SCHOOLS

### 1. Vorbemerkung

Die vor Ihnen liegende Anleitung richtet sich an Schüler und Lehrer, die am internationalen Wettbewerb **Formel 1 in der Schule** teilnehmen wollen. Am Beispiel der Konstruktion eines vereinfachten Rennautos soll Ihnen ein Einblick in die wichtigsten Funktionen von Solid Edge ST2 gegeben werden.

Wenn Sie über einige Vorkenntnisse im Umgang mit den allgemeinen Windows-Programmen verfügen, sollte es Ihnen keine Schwierigkeiten machen, das auf der Titelseite abgebildete Rennauto selbst zu konstruieren und die technischen Zeichnungen dafür anzufertigen. Sollten Sie das Programm zum ersten Mal anwenden, schlage ich vor, der Anleitung Schritt für Schritt zu folgen.

Das Auto lässt sich mit der neuen Synchronoustechnologie oder im traditionellen Verfahren konstruieren. Im vorliegenden Beispiel wird das traditionelle Verfahren angewandt, da es für den Anfänger leichter verständlich ist und dort alle Funktionen, die für die Herstellung unseres Rennautos notwendig sind, zur Verfügung stehen.

#### **Vorkenntnisse im 3-D-CAD-Programm Solid Edge sind nicht erforderlich.**

7888888888888

Ich freue mich über jedes Feedback zu dieser Anleitung. Änderungsvorschläge sind willkommen. Sollten noch Fragen offen bleiben, gebe ich gerne ergänzende Erläuterungen.

<span id="page-3-0"></span>len Wettk<br>hten Ren<br>nmen ver verstrandig sin<br>tänger I<br>verdig sin<br>ommen.<br>werb **For**<br>bewerbs<br>programi<br>Programi<br>Programi<br>Rann (D<br>zu einem Beachten Sie bitte, dass es in diesem Beispiel nicht darum geht, ein Auto für den Wettbewerb **Formel 1 in der Schule** zu konstruieren. Das kleine Auto entspricht nicht den Vorgaben der Wettbewerbsregeln. Schüler, die diese Anleitung durcharbeiten, werden jedoch anschließend in der Lage sein, eigene Rennwagen für die Teilnahme am Wettbewerb zu entwerfen und sich weitere Funktionen des Programmes zu erschließen.

Sie werden 6 Dateien erzeugen:

- 1. den nach den Regeln vorgegebenen Block. (Datei: Block.par),
- 2. das Chassis, wie es aus einem Balsaholzblock mit einer CNC-Fräse hergestellt werden kann (Datei: Chassis.par),
- 3. das Rad (Datei: Rad.par),
- 4. die Achse (Datei: Achse.par).
- 5. Sie werden mit Solid Edge Assembly die Dateien: Chassis.par, Achse.par und Rad.par zu einem fertigen Modell zusammensetzen (Datei: Auto.asm).
- 6. Zum Schluss werden Sie ein Blatt mit den orthogonalen Ansichten und einer dreidimensionalen Skizze erstellen (Datei: Auto.dft).

### 2. Vorbereiten des Systems

- 1. Stellen Sie das System auf eine Farbanzeige mit mehr als 256 Farben ein.
- 2. Stellen Sie die Bildschirmauflösung auf mindestens 1024 x 768 Pixel ein.

3. Legen Sie einen Ordner zum Speichern der Dateien an, und bezeichnen Sie ihn mit *-Bau eines Rennautos-*.

### 3. Solid Edge ST2 starten

1. das Programm Solid Edge öffnen.

<span id="page-4-0"></span>**IN SCHOOLS** 

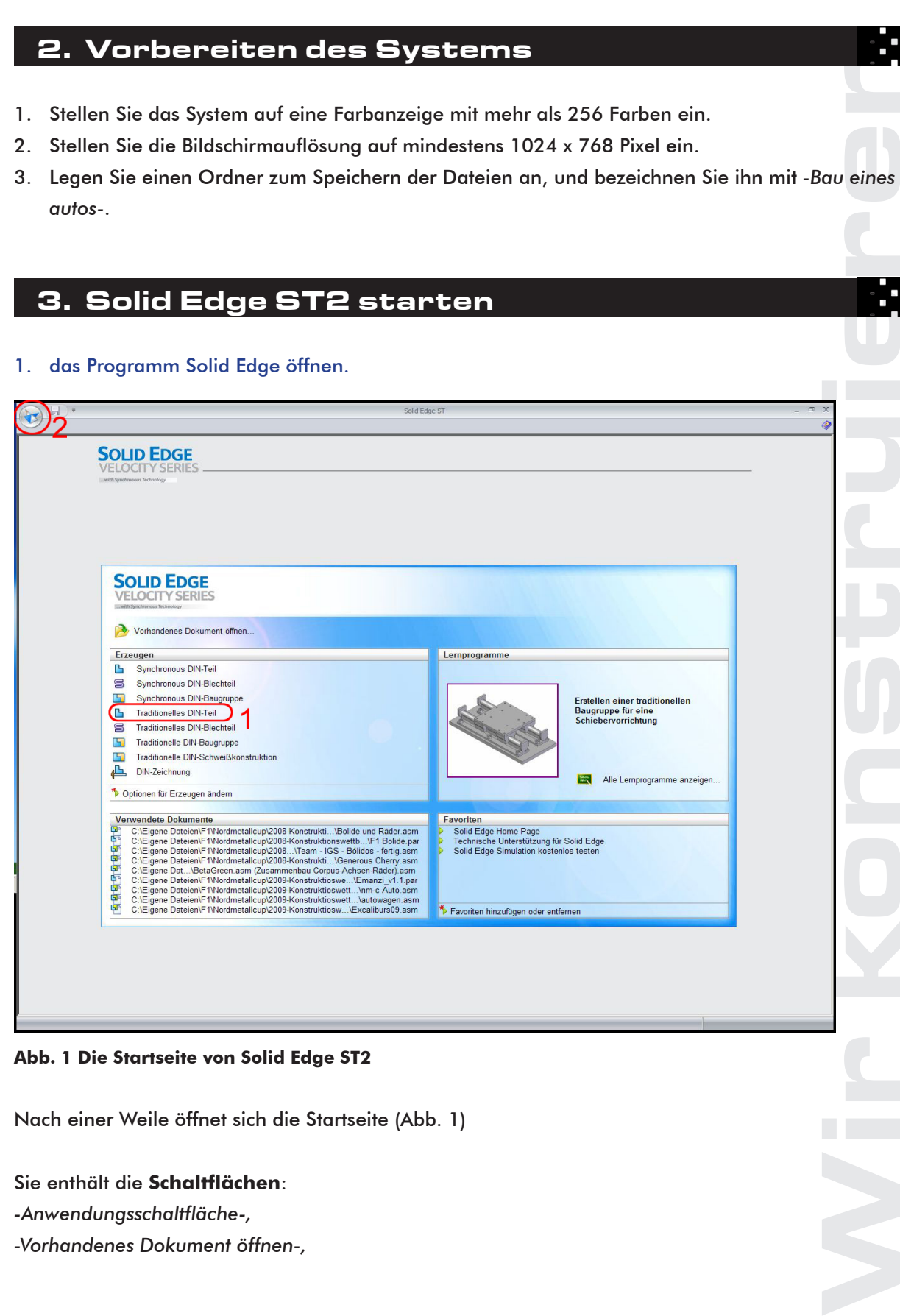

### **Abb. 1 Die Startseite von Solid Edge ST2**

Nach einer Weile öffnet sich die Startseite (Abb. 1)

Sie enthält die **Schaltflächen**:

*-Anwendungsschaltfläche-,*

*-Vorhandenes Dokument öffnen-,*

sowie die **Felder**: *-Erzeugen-, -Verwendete Dokumente-, -Lernprogramme-, -Favoritenmit weiteren Schaltflächen*

**SCHOOLS** 

Die Lernprogramme sind für den Selbstunterricht gut geeignet. Auf der Startseite wird nach dem Zufallsprinzip ein Lernprogramm vorgestellt. Die Schaltfläche *-Alle Lernprogramme anzeigen-* öffnet eine Übersicht.

Unter Favoriten liegt eine Liste von Web-Adressen, die erweitert werden kann.

111111111

ach dem<br>Finet eine<br>Teil- aus<br>en Sie fo<br>und klick<br>s JSO-Te<br>als in de<br>apitel 5.1 2. In der Startseite im Feld *-Erzeugen-* auf *-Traditionelles DIN-Teil-* klicken (Abb. 1, 1) oder auf die Anwendungsschaltfläche (Abb. 1, 2) klicken und anschließend *-Neu- > -Traditionelles DIN-Teil-* auswählen.

Sollte im Feld *-Erzeugen-* die Schaltfläche *-Traditionelles DIN-Teil-* nicht sichtbar sein, nehmen Sie folgende Grundeinstellung vor:

Klicken Sie auf die Anwendungsschaltfläche und im sich öffnenden Dialogfenster auf

*-Solid-Edge Optionen-*. Wählen Sie im Feld *-Benutzertyp - Traditionell und Synchronus -* aus und klicken Sie auf *-OK-*.

Statt mit *-traditionelles DIN-Teil-* könnte die Schaltfläche bei Ihnen auch mit *-Traditionelles ISO-Teil-* bezeichnet sein.

Nach einer Weile öffnet sich die Hauptseite. Diese kann bei Ihnen etwas anders aussehen als in der Abb. 2. dargestellt. Das gilt besonders für die andockbaren Fenster am linken Rand, die im Kapitel 5.1.4 beschrieben werden. Nehmen Sie hier möglichst keine Veränderungen vor.

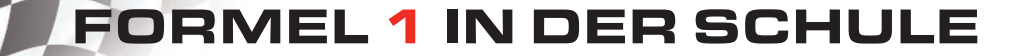

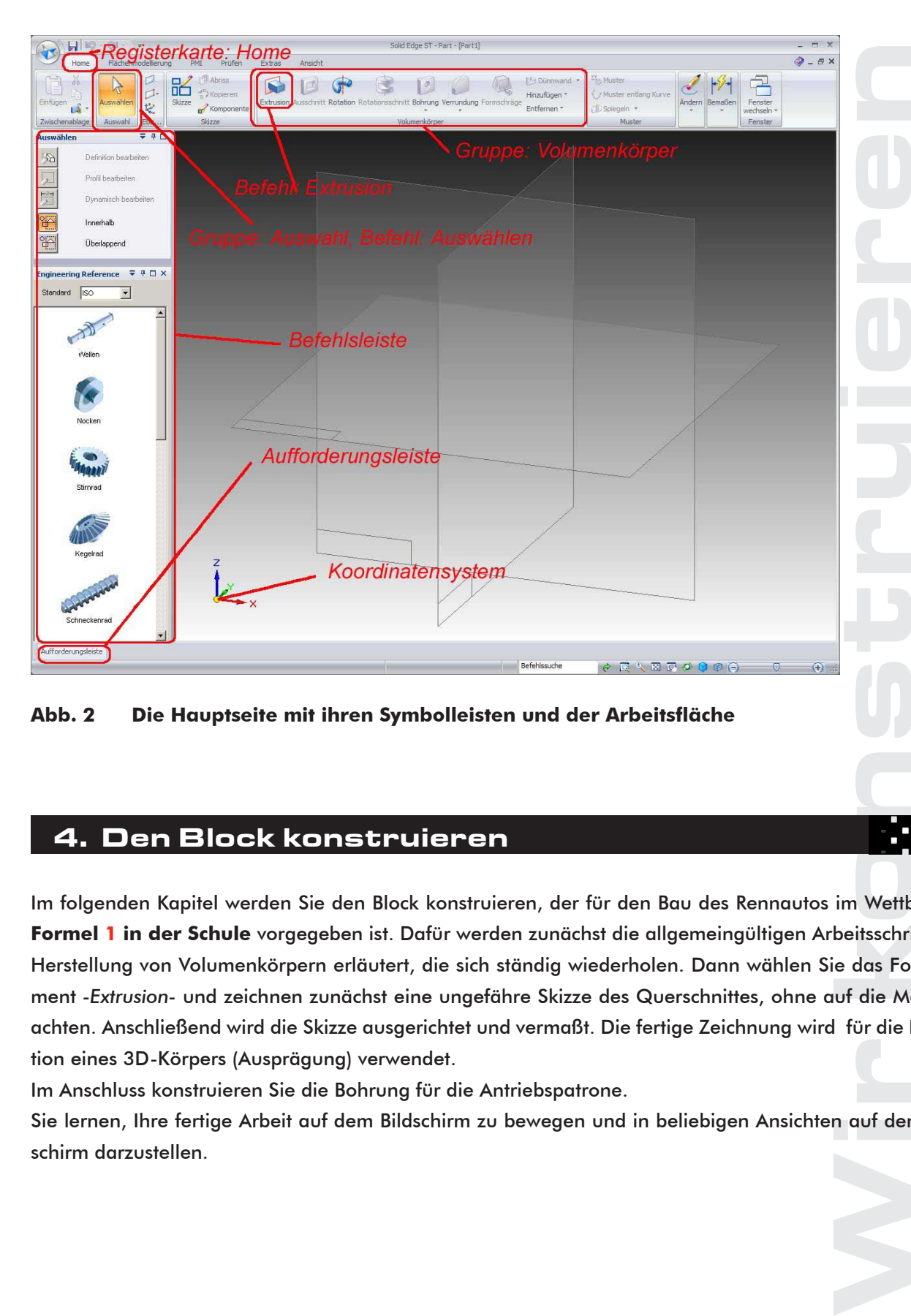

**Abb. 2 Die Hauptseite mit ihren Symbolleisten und der Arbeitsfläche**

### 4. Den Block konstruieren

<span id="page-6-0"></span>**IN SCHOOLS** 

Im folgenden Kapitel werden Sie den Block konstruieren, der für den Bau des Rennautos im Wettbewerb **Formel 1 in der Schule** vorgegeben ist. Dafür werden zunächst die allgemeingültigen Arbeitsschritte zur Herstellung von Volumenkörpern erläutert, die sich ständig wiederholen. Dann wählen Sie das Formelement *-Extrusion-* und zeichnen zunächst eine ungefähre Skizze des Querschnittes, ohne auf die Maße zu achten. Anschließend wird die Skizze ausgerichtet und vermaßt. Die fertige Zeichnung wird für die Projektion eines 3D-Körpers (Ausprägung) verwendet.

Im Anschluss konstruieren Sie die Bohrung für die Antriebspatrone.

Sie lernen, Ihre fertige Arbeit auf dem Bildschirm zu bewegen und in beliebigen Ansichten auf dem Bildschirm darzustellen.

# **4.1. Allgemeine Arbeitsschritte**  - Solid Edge starten - Volumenkörper wählen  $\mathbb{E}\cdot\mathbb{E}$ 1. Formelement wählen 2. planare Ebene wählen 3. 2-D Zeichnung erstellen 4. bestätigen 5. Richtung festlegen 6. Fertig stellen Fertig stellen 7. Speichern

777777777777

<span id="page-7-0"></span>**IN SCHOOLS** 

Wir konstruieren Die Arbeitsschritte 1 bis 7 werden sich bei der Konstruktion des Blocks und des Chassis ständig wiederholen. Es hilft Ihnen, wenn Sie sich während Ihrer folgenden Arbeit darüber im Klaren sind, in welchem dieser Schritte Sie sich befinden.

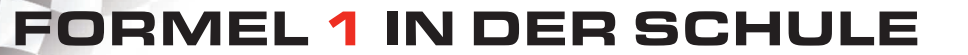

### **4.2 Den Volumenkörper durch Extrusion erzeugen**

1888881111111

<span id="page-8-0"></span>**SCHOOLS** 

- 3. Speichern Sie Ihre noch leere Datei im Ordner *-Bau eines Rennautos-* mit dem Dateinamen *-Block.par-*. Wählen Sie den Ordner *-Bau eines Rennautos-*.
- 4. Klicken Sie auf die Registerkarte *-Home-*, wenn diese bei Ihnen noch nicht aktiviert ist. Dadurch öffnen sich die darunter liegenden Befehlsgruppen mit den dazugehörigen Schaltflächen.
- 5. Klicken anschließend in der Gruppe *-Volumenkörper-* auf *-Extrusion-* (Abb. 2).

*-Extrusion-* ist ein Begriff aus der Verfahrenstechnik. Durch die Extrusion werden Volumenkörper hergestellt, indem Kunststoffe oder andere zähflüssige, härtbare Materialien durch zweidimensionale Formen gedrückt werden. Auf vergleichbare Weise werden wir unseren Block herstellen, wobei wir zunächst den Querschnitt konstruieren und anschließend die Länge als dritte Dimension hinzufügen.

#### Achten Sie grundsätzlich auf die Anweisungen in der Aufforderungsleiste (Abb. 2)!

6. Sie erhalten in der Aufforderungsleiste die Anweisung: "Identifizieren Sie eine planare Teilfläche". Wählen Sie im Arbeitsfeld die Ebene *-Rechts(yz)-* als planare Fläche (Abb.3). Die Ebene *-Rechts(yz)*- wird nun zweidimensional dargestellt und füllt die Arbeitsfläche voll aus.

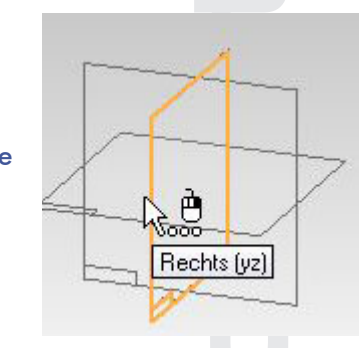

**Abb. 3 Die Hauptebenen**

#### **4.2.1 Die Skizze für den Querschnitt des Blockes**

7. Wählen Sie auf der Registerkarte *-Home-* in der Gruppe *-Zeichnen-* die Schaltfläche *-Linie-* (Abb. 4).

| zeugen                                                         |                                                                                                    |
|----------------------------------------------------------------|----------------------------------------------------------------------------------------------------|
| eines Rennautos- mit dem Dateinamen                            |                                                                                                    |
| den dazugehörigen Schaltflächen.                               | bei Ihnen noch nicht aktiviert ist. Dadurch öff-                                                                                                    |
| auf - Extrusion - (Abb. 2).                                    |                                                                                                    |
| dritte Dimension hinzufügen.                                   | rch die Extrusion werden Volumenkörper herge-<br>are Materialien durch zweidimensionale Formen<br>nseren Block herstellen, wobei wir zunächst den     |
| er Aufforderungsleiste (Abb. 2)!                               |                                                                                                    |
| g: "Identifizie-<br>tsfeld die Ebene<br>gestellt und füllt die | Rechts (yz)                                                                                                    |
|                                                                | Abb. 3 Die Hauptebenen                                                                                                    |
| :s                                                             |                                                                                                    |
| Befehl: Linie<br>iuster<br>Zeichnen<br>/ Linie                 | $\leq$ 0 0<br>$\blacksquare$<br>上包<br>- 1 84 12图<br>$6R \rightarrow R$<br>Beziehunger<br>Gruppe: Zeichnen<br>Erstellt eine Linie über ihre Endpunkte. |
|                                                                | Abb. 4 Der Befehl Linie in der Gruppe Zeichner                                                                                                    |

**Abb. 4 Der Befehl Linie in der Gruppe Zeichnen**

8. Zeichnen Sie nun die Skizze der Abb. 5, indem Sie der Reihe nach etwa in den Punkten 1 bis 8 klicken. Maße spielen zunächst keine Rolle. Achten Sie aber beim Klicken auf das Beziehungssymbol *-Horizontal-* oder *-Vertikal-* (Abb. 7).

Klicken Sie erst im Punkt 7, wenn eine waagerechte, rot gestrichelte Hilfslinie vom Punkt 3 sichtbar ist.

FOR A A A A A A A A A A A

Klicken Sie erst in Punkt 8, wenn die rot gestrichelte Hilfslinie zu Punkt 1 sichtbar ist.

- 9. Schließen Sie die Skizze, indem Sie zum Punkt 1 zurückgehen und klicken Sie, wenn das Beziehungssymbol für den Endpunkt der zuerst gezeichneten Linie sichtbar ist.
- 10. Achten Sie in Ihrer Skizze darauf, dass alle Beziehungspunkte nach Abb. 5 vorhanden sind und keine weiteren Beziehungen bestehen.

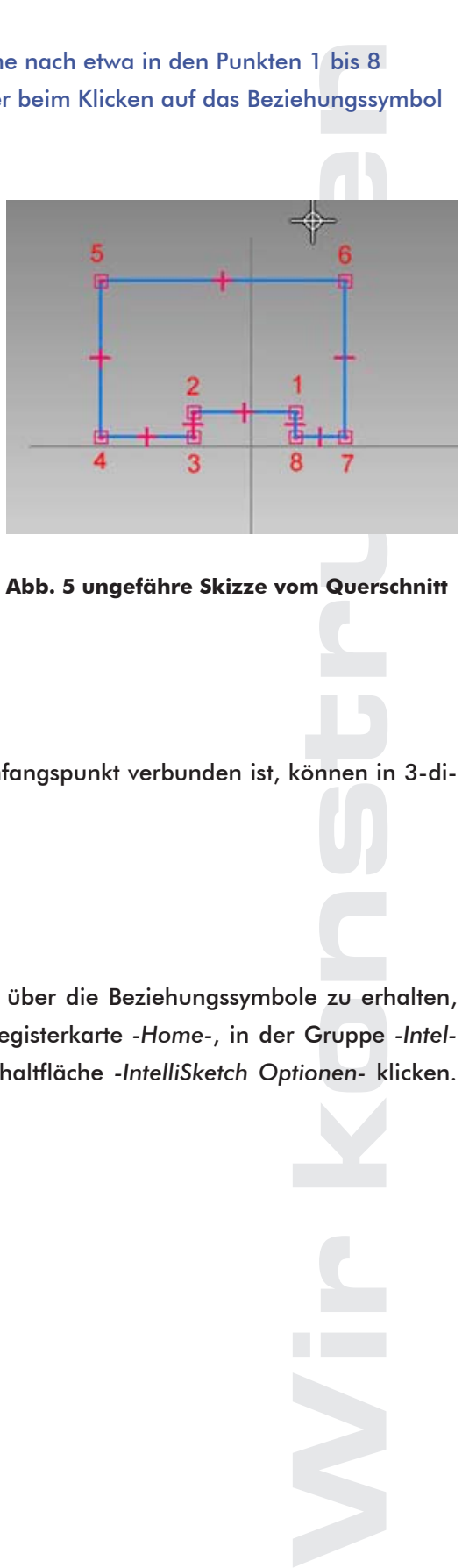

**Abb. 5 ungefähre Skizze vom Querschnitt**

Nur geschlossene Skizzen, in denen der Endpunkt mit dem Anfangspunkt verbunden ist, können in 3-dimensionale Formen verwandelt werden.

#### **4.2.2 Beziehungssymbole**

<span id="page-9-0"></span>IN SCHOOLS

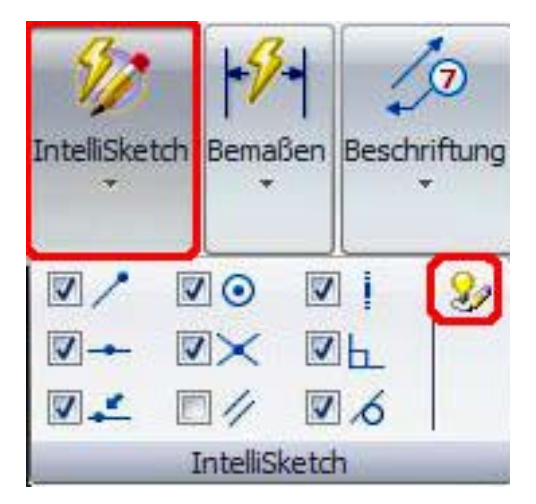

Um einen Überblick über die Beziehungssymbole zu erhalten, können Sie in der Registerkarte *-Home-*, in der Gruppe *-IntelliSketsch-* auf die Schaltfläche *-IntelliSketch Optionen-* klicken. (Abb. 6).

**Abb. 6 IntelliSketch Optionen**

Es öffnet sich das Dialogfeld *-IntelliSketch-*. Klicken Sie auf die Registerkarte *-Beziehungen-*. Hier können Sie die Beziehungssymbole aktivieren oder deaktivieren.

1888881111111

<span id="page-10-0"></span>**SCHOOLS** 

Die Beziehungssymbole sollten wie in Abb. 7 dargestellt aktiviert sein.

Achten Sie bei der Herstellung von Zeichnungen immer darauf, dass nur für die Punkte Beziehungssymbole erscheinen, die Sie mit Ihrer Zeichnung berühren wollen.

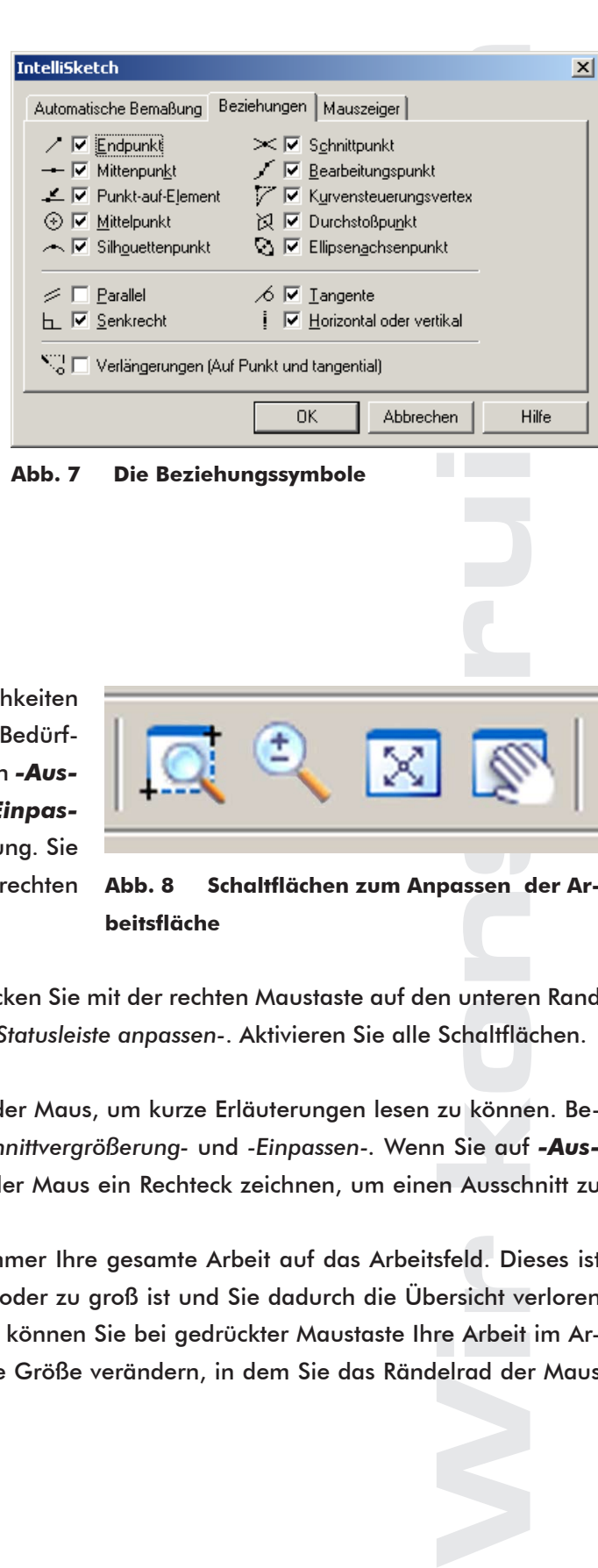

**Abb. 7 Die Beziehungssymbole**

#### **4.2.3 Anpassen der Arbeitsfläche**

Machen Sie sich an dieser Stelle mit den Möglichkeiten vertraut, die Größe Ihrer Ansicht den jeweiligen Bedürfnissen anzupassen. Dafür stehen die Schaltflächen *-Ausschnittvergrößerung-*, **-Größe verändern-**, *-Einpassen-*, und *-Ausschnitt verschieben-* zur Verfügung. Sie befinden sich in einer Befehlszeile am unteren, rechten Rand des Bildschirmes (Abb. 8).

|--|--|

**Abb. 8 Schaltflächen zum Anpassen der Arbeitsfläche**

Sollten Sie die Schaltflächen dort nicht finden, klicken Sie mit der rechten Maustaste auf den unteren Rand Ihres Bildschirmes. Es öffnet sich das Dialogfeld *-Statusleiste anpassen-*. Aktivieren Sie alle Schaltflächen.

Berühren Sie die Schaltflächen nach Abb. 8 mit der Maus, um kurze Erläuterungen lesen zu können. Besonders empfehlenswert sind die Befehle *-Ausschnittvergrößerung-* und *-Einpassen-.* Wenn Sie auf *-Ausschnittvergrößerung-* klicken, können Sie mit der Maus ein Rechteck zeichnen, um einen Ausschnitt zu definieren.

Mit der Schaltfläche *-Einpassen-* bringen Sie immer Ihre gesamte Arbeit auf das Arbeitsfeld. Dieses ist besonders sinnvoll, wenn Ihr Ausschnitt zu klein oder zu groß ist und Sie dadurch die Übersicht verloren haben. Mit dem Symbol *-Ausschnitt verschieben-*, können Sie bei gedrückter Maustaste Ihre Arbeit im Arbeitsfeld verschieben. Dabei können Sie auch die Größe verändern, in dem Sie das Rändelrad der Maus drehen.

#### **4.2.4 Skizze am Koordinatenkreuz ausrichten**

<span id="page-11-0"></span>IN SCHOOLS

- 11. Klicken Sie bei aktivierter Registerkarte *-Home*in der Gruppe *-Beziehungen-* auf die Schaltfläche *-Verbinden-* (Abb. 9)
- 12. Klicken Sie auf den Mittelpunkt der Linie 1-2 und anschließend auf die senkrechte Koordinate (Z-Achse). Beachten Sie, dass sich der Mittelpunkt der Linie 1-2 auf die Z-Achse verschoben hat und dass das Beziehungssymbol für die Mitte der Linie sich jetzt mit dem für Schnittpunkt überlagert (Abb.10). Die Schaltfläche *-Verbinden-* ist immer noch aktiv.
- 13. Klicken Sie nun auf den Mittelpunkt der Linie 3-4 und anschließend auf die waagerechte Koordinate (Y-Achse).
- 14. Verschieben Sie auf die gleiche Weise auch die Linie 7-8 auf die Y-Achse. Die Skizze ist nun am Koordinatenkreuz ausgerichtet. (Abb. 10).

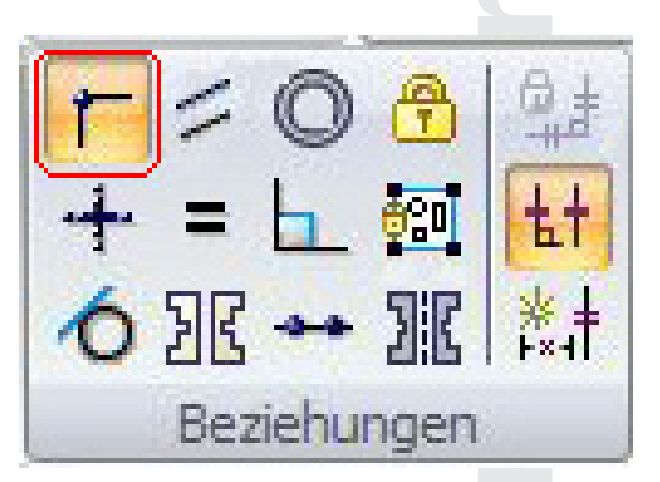

Abb. 9 Die Beziehung "Verbinden"

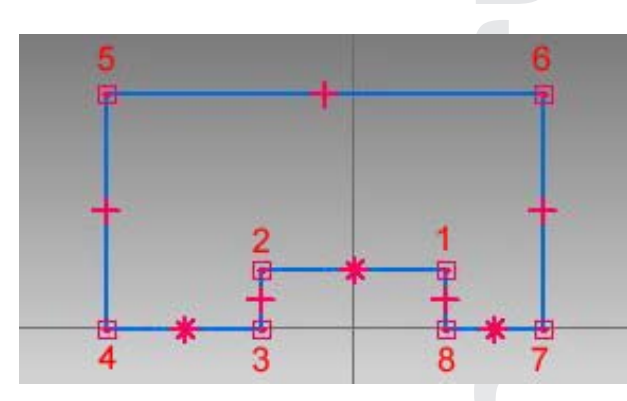

**Abb. 10 ausgerichtete Skizze des Querschnittes**

### **4.2.5 Die Längen der Linien festlegen**

- 15. Klicken Sie in der Gruppe *-Beziehungen-* auf die Schaltfläche *-Gleich(wertig)-*.
- 16. Klicken Sie nacheinander auf die beiden unteren Linien Ihrer Skizze (Linie 3-4 und anschließend Linie 7-8 der Abb. 10).
- 17. Beachten Sie, dass die Linie 7-8 die Länge der Linie 3-4 angenommen hat.
- 18. Klicken Sie auf die Linie 1-2 und anschließend auf die Linie 2-3.

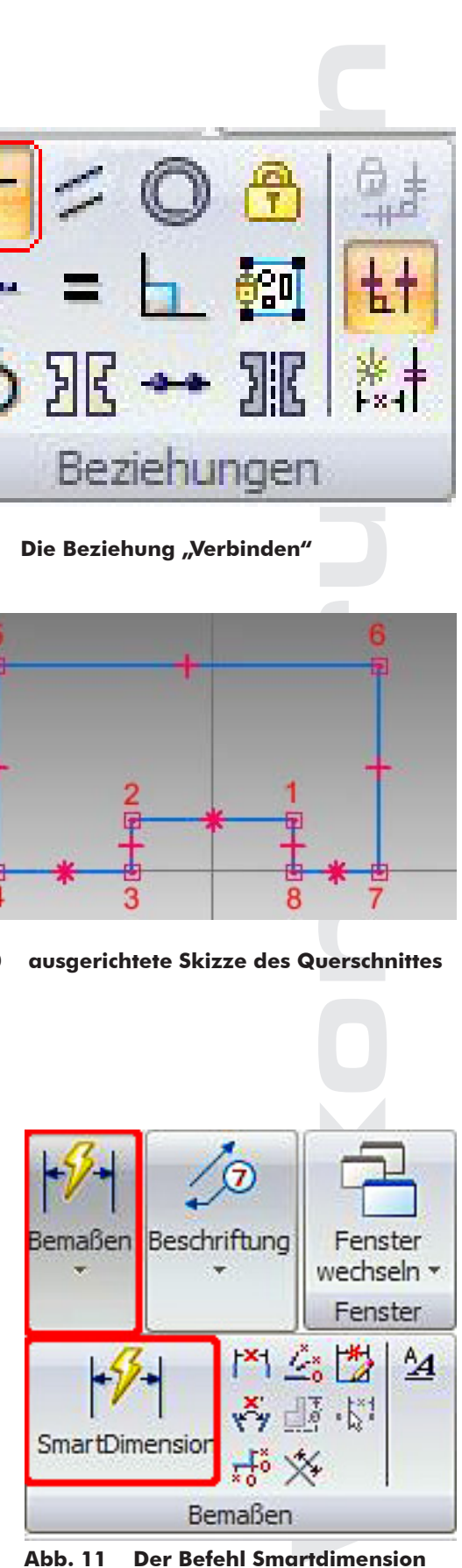

**Abb. 11 Der Befehl Smartdimension**

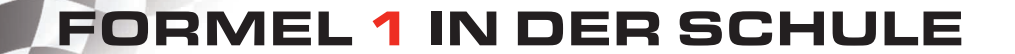

19. Klicken Sie in der Gruppe *-Bemaßen-* auf *-SmartDimension-* (Abb. 11).

111111111

- 20. Klicken Sie auf die Linie 1-2, ziehen Sie die Maus etwas nach oben, um die Lage der Bemaßungslinie zu positionieren und klicken Sie.
- 21. Geben Sie in dem Fensterbereich *-SmartDimension-* unter *-Linien-* den Wert 6mm ein (Abb.12).

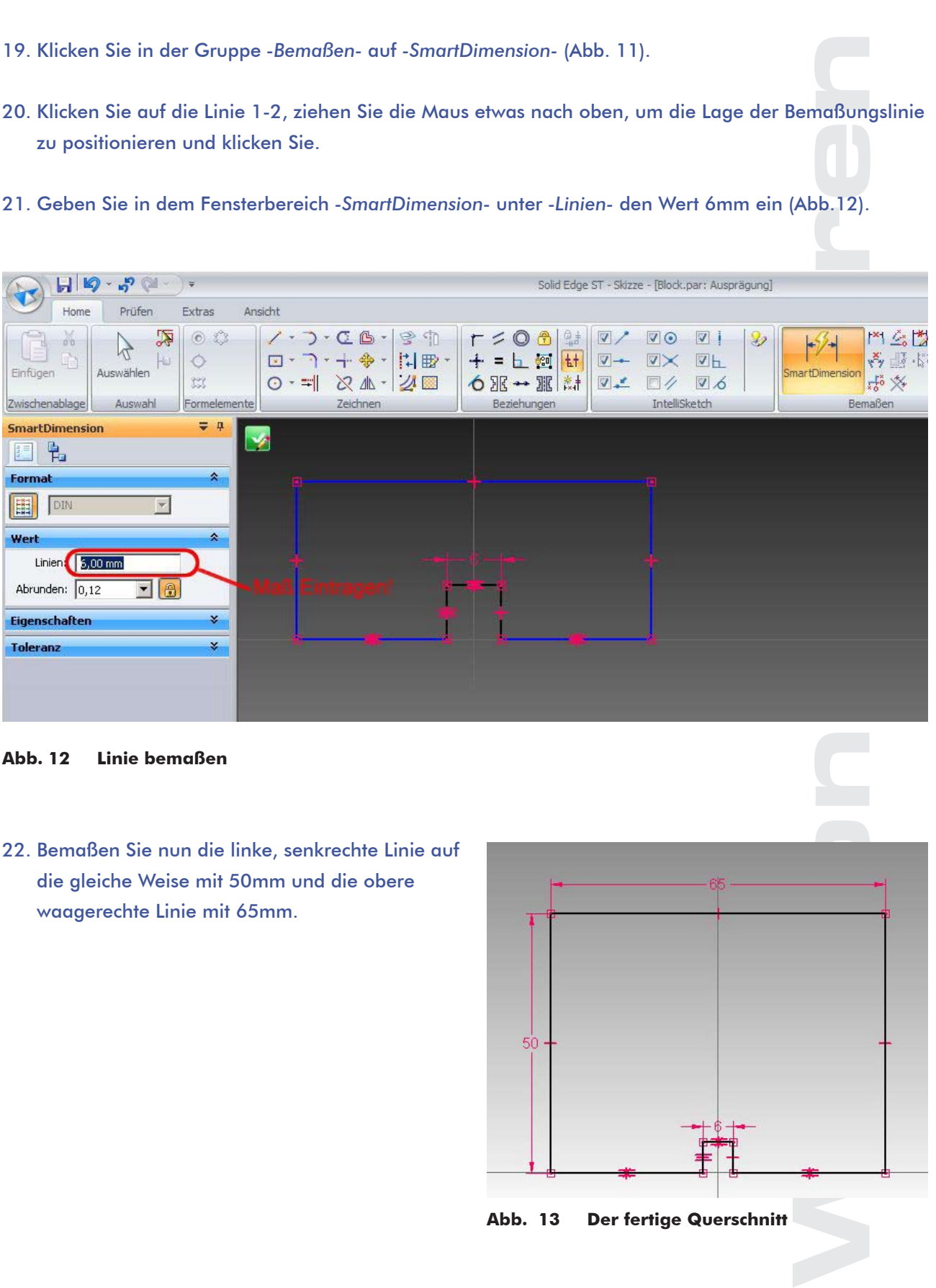

#### **Abb. 12 Linie bemaßen**

**IN SCHOOLS** 

22. Bemaßen Sie nun die linke, senkrechte Linie auf die gleiche Weise mit 50mm und die obere waagerechte Linie mit 65mm.

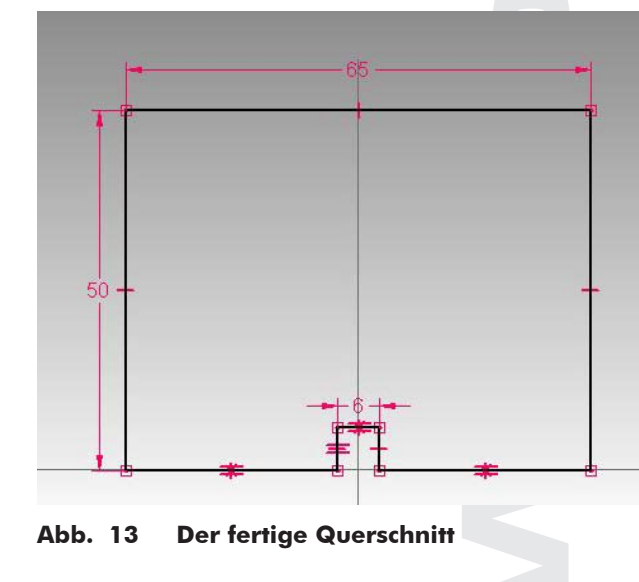

### **4.2.6 Das Extrudieren**

<span id="page-13-0"></span>IN SCHOOLS

Beim Extrudieren wird aus dem Querschnitt ein dreidimensionaler Volumenkörper hergestellt.

- 23. Klicken Sie auf den grünen Haken am linken, oberen Rand des Arbeitsfeldes, um die Querschnittsfläche zu bestätigen.
- 24. Es erscheint ein dreidimensionales Bild, das Sie durch Bewegen der Maus nach rechts oder links in beliebige Länge ziehen können. Dabei wird die jeweilige Länge als Abstand im Fensterbereich *-Abmaß bestimmen-* angegeben. Geben Sie hier den Wert 223 ein (Abb. 14) und drücken Sie die Entertaste.

**AAAAAAAAAAA** 

25. Bewegen Sie die Maus nach rechts, um den Körper in die positive X-Achse zu legen und klicken Sie.

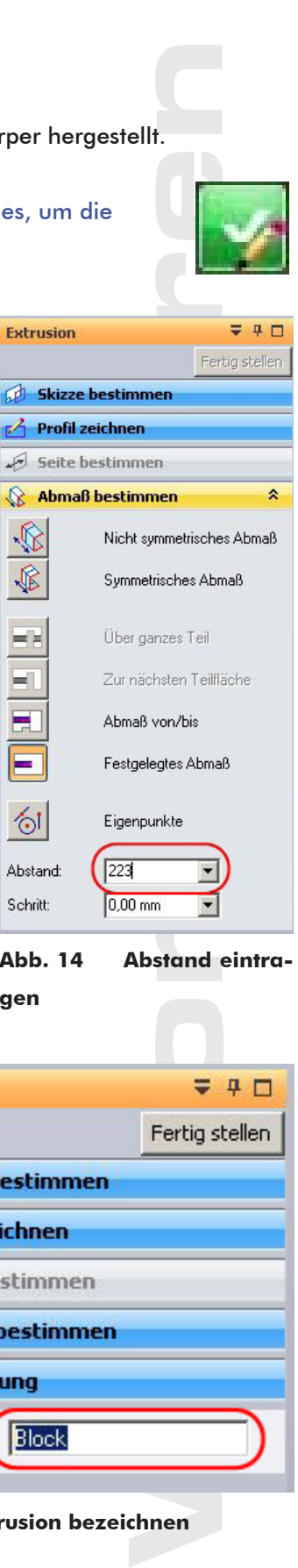

**Abb. 14 Abstand eintragen**

- 26. Überschreiben Sie im Fensterbereich *-Extrusion-* den vorgeschlagenen Namen mit *-Block-* (Abb. 15) und klicken Sie auf *-Fertigstellen-* und *-Speichern-*.
- 27. Klicken Sie am unteren, rechten Rand auf die Schaltfläche *-Einpassen-*, um Ihre Extrusion vollständig im Arbeitsfeld sichtbar zu machen.

.

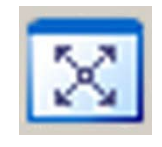

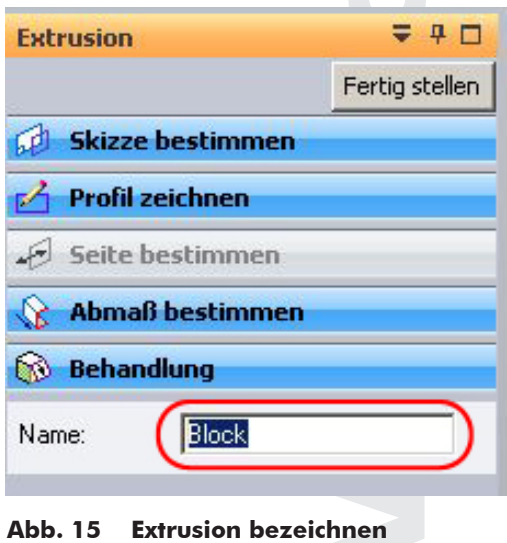

### **4.2.7 Änderungen mit Hilfe des PathFinders**

77777777777

<span id="page-14-0"></span>**IN SCHOOLS** 

Bei Fehlern in der Extrusion, klicken Sie im PathFinder mit der rechten Maustaste auf die Extrusion *-Block-* (siehe Abb. 16). Sie können dann im Kontextmenü *-Profil bearbeiten-* wählen, um Ihr Profil gegebenenfalls zu korrigieren. Anschließend klicken Sie wieder auf den grünen Haken und auf *-Fertig stellen-*.

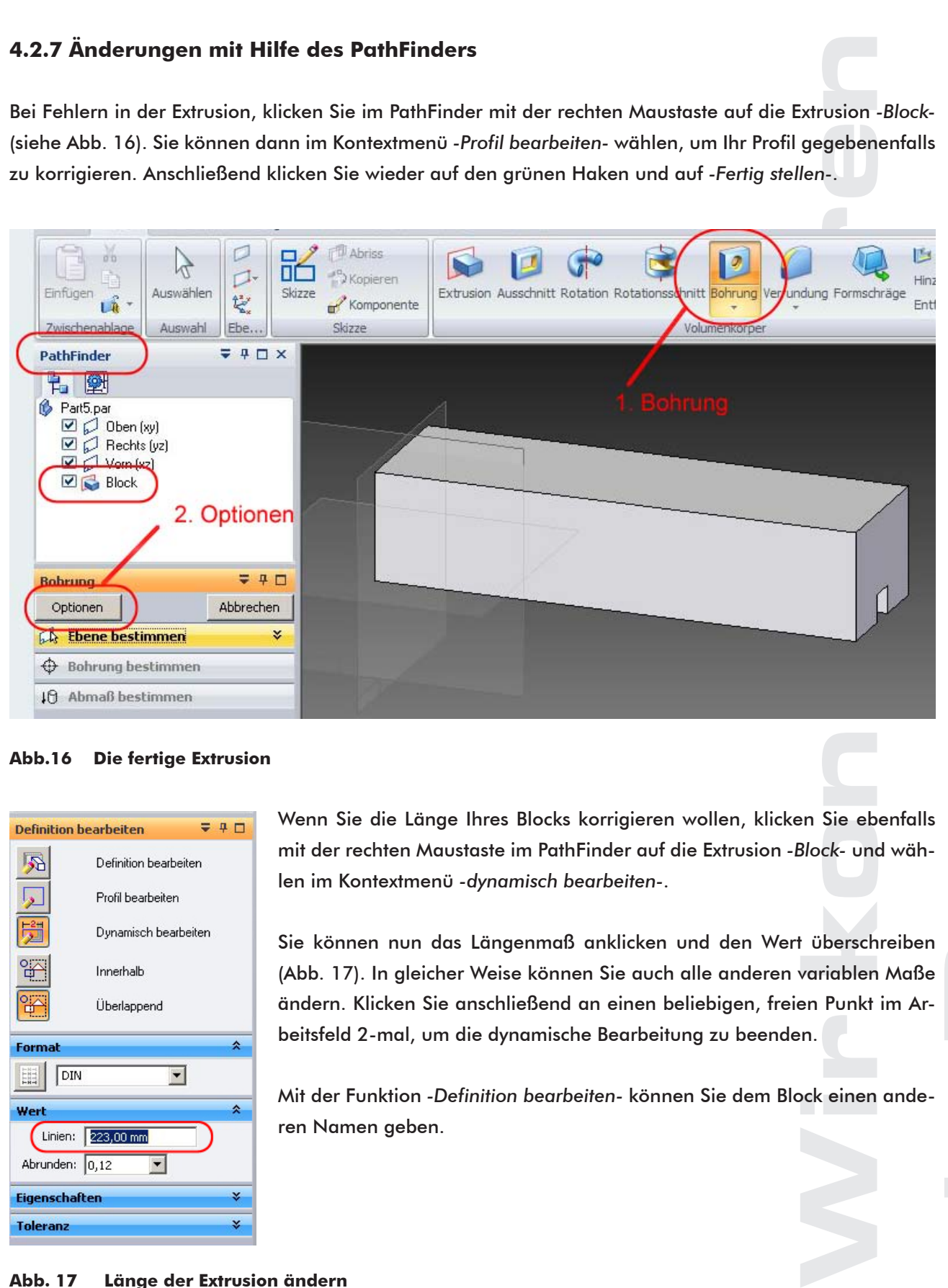

#### **Abb.16 Die fertige Extrusion**

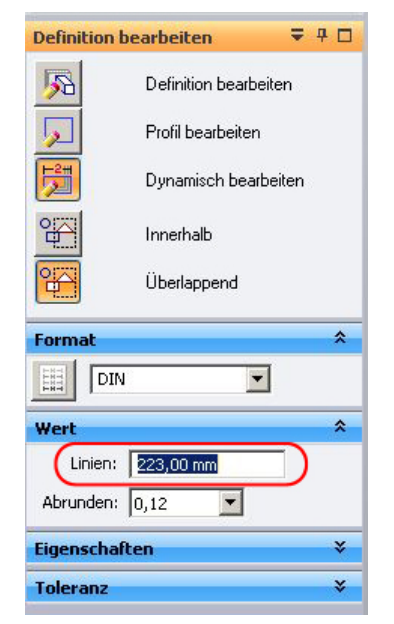

Wenn Sie die Länge Ihres Blocks korrigieren wollen, klicken Sie ebenfalls mit der rechten Maustaste im PathFinder auf die Extrusion *-Block-* und wählen im Kontextmenü *-dynamisch bearbeiten-*.

Sie können nun das Längenmaß anklicken und den Wert überschreiben (Abb. 17). In gleicher Weise können Sie auch alle anderen variablen Maße ändern. Klicken Sie anschließend an einen beliebigen, freien Punkt im Arbeitsfeld 2-mal, um die dynamische Bearbeitung zu beenden.

Mit der Funktion *-Definition bearbeiten-* können Sie dem Block einen anderen Namen geben.

#### **Abb. 17 Länge der Extrusion ändern**

**Abb. 18 Bohroptionen**

### **4.3 Die Patronenbohrung herstellen**

- 28. In der Gruppe *-Volumenkörper-* die Schaltfläche *-Bohrung-* wählen (Abb. 16 1) und im Feld *-Bohrung-* die Schaltfläche *-Optionen-* anklicken (Abb. 16 2). Es öffnet sich das Dialogfeld *-Bohroptionen-*.
- 29. Folgen Sie den Anweisungen 1) bis 5) in der Abb. 18.

<span id="page-15-0"></span>**IN SCHOOLS** 

30. Überzeugen Sie sich davon, dass im Feld *-Ebene bestimmen-* der Eintrag *-Koinzidente Ebene-* ausgewählt ist, und wählen Sie im PathFinder die Ebene *-Rechts (yz)-* aus (Abb. 19).

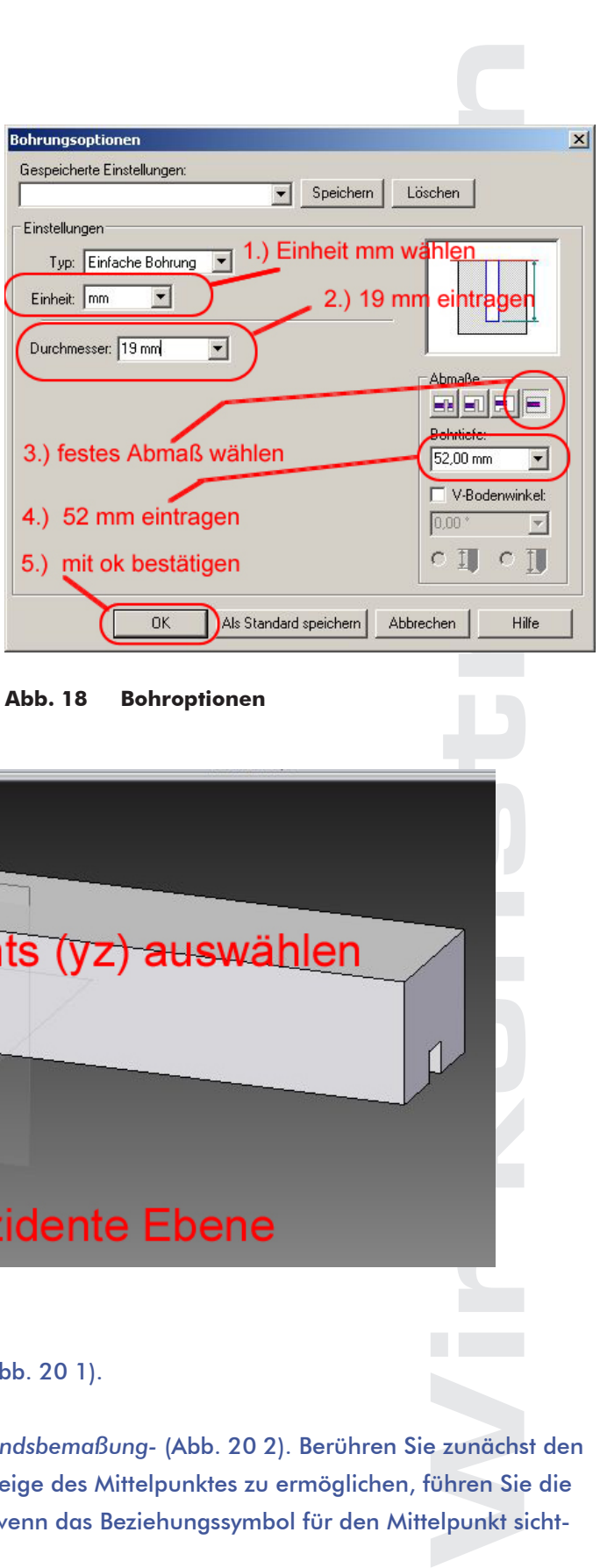

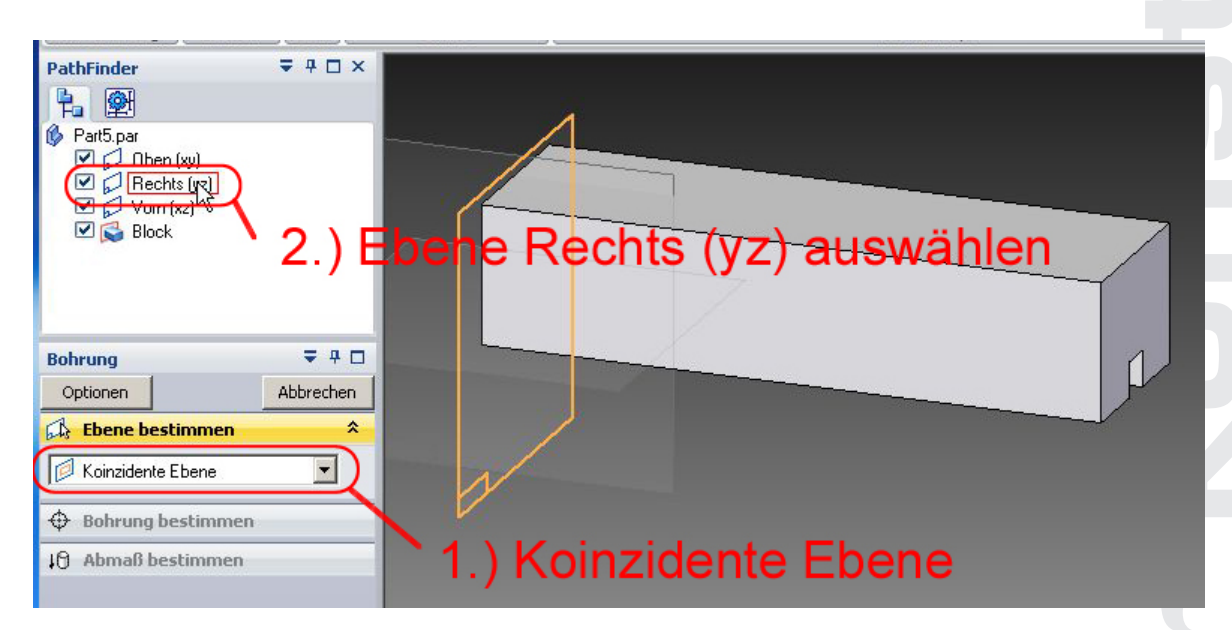

**Abb. 19 Ebene für Bohrung auswählen**

- 31. Positionieren Sie den Kreis auf der Z-Achse (Abb. 20 1).
- 32. Wählen Sie in der Gruppe *-Bemaßen- -Abstandsbemaßung-* (Abb. 20 2). Berühren Sie zunächst den Rand des Kreises ohne zu klicken, um die Anzeige des Mittelpunktes zu ermöglichen, führen Sie die Maus dann zum Mittelpunkt und klicken Sie, wenn das Beziehungssymbol für den Mittelpunkt sichtbar ist.

### 33. Klicken Sie nun auf die untere Kante des Querschnittes, um diese Linie als zweites Element für die Abstandsbemaßung auszuwählen.

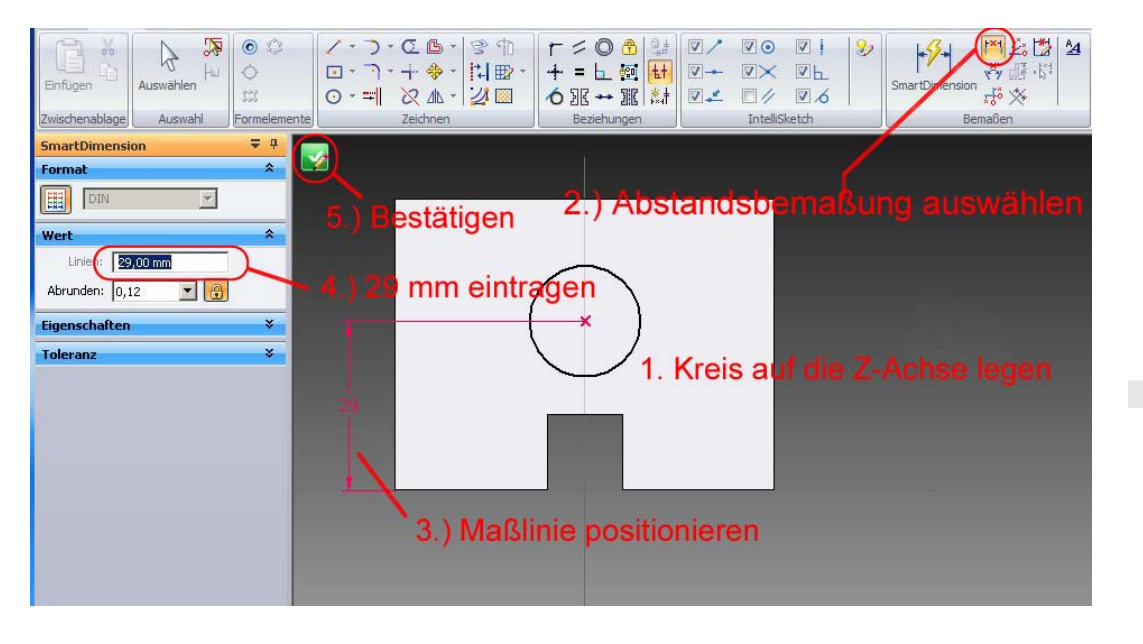

**Abb. 20 Bohrung positionieren**

**IN SCHOOLS** 

- 34. Bewegen Sie die Maus nach rechts, um die Maßlinie zu positionieren (Abb. 20-3) und klicken Sie.
- 35. Tragen Sie im Feld *-SmartDimension-* den Wert **29** ein (Abb. 20 4) und bestätigen Sie die Position Ihres Kreises durch Anklicken des grünen Pfeils (Abb 20 5).
- 36. Gehen Sie mit der Maus nach rechts, um die Richtung der Bohrung festzulegen und klicken Sie (Abb. 21).
- 37. Tragen Sie in der Gruppe *-Bohrung-* den Namen *-Patronenbohrung-* ein und klicken Sie auf *-Fertigstellen-* (Abb. 22).
- 38. Speichern Sie Ihren fertigen Block.

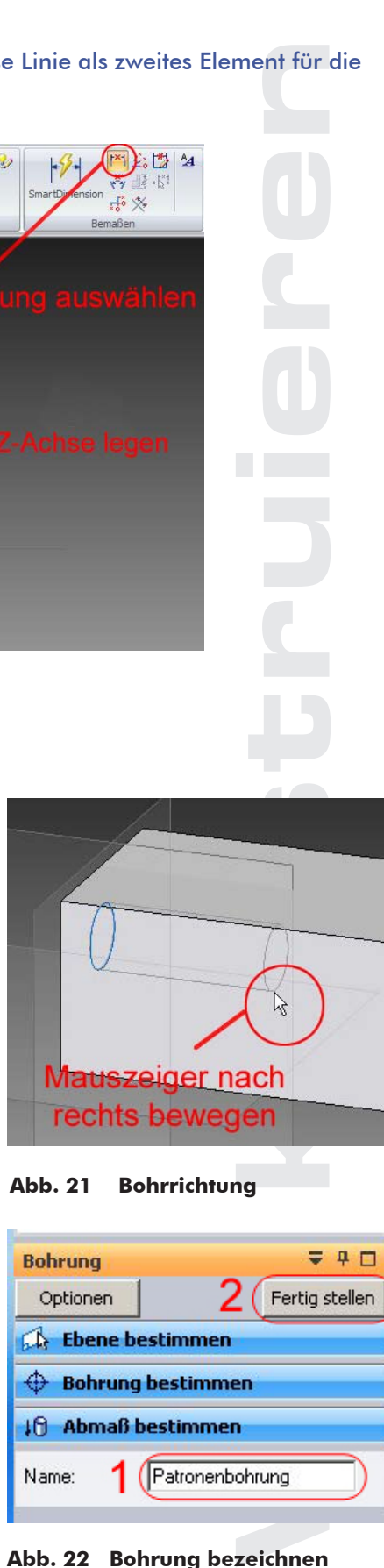

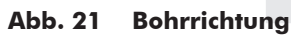

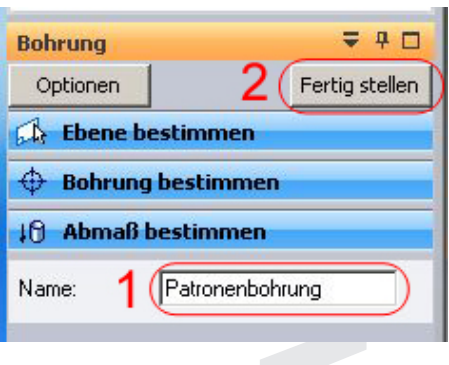

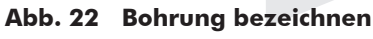

### **4.4 Drehen und Auswählen von Ansichten**

**AAAAAAAAAAA** 

Machen Sie sich an dieser Stelle mit den verschiedenen Möglichkeiten vertraut, Ihre Ansicht zu drehen und allgemein festgelegte Ansichten auszuwählen.

Klicken Sie dazu auf die Registerkarte *-Ansicht-*.

Falls die Befehlsgruppe *-Ausrichten-* wegen der Größe Ihres Bildschirmes nicht wie in Abb. 23 sichtbar sein sollte, klicken Sie auf *-Ausrichten-*.

Die Schaltflächen *-Ausschnittvergrößerung-*, *-Einpassen-*, *-Größe verändern-* und *-Ausschnitt verschieben-* sind Ihnen bereits aus dem Kapitel 4.2.3 *-Anpassen der Arbeitsfläche-* bekannt.

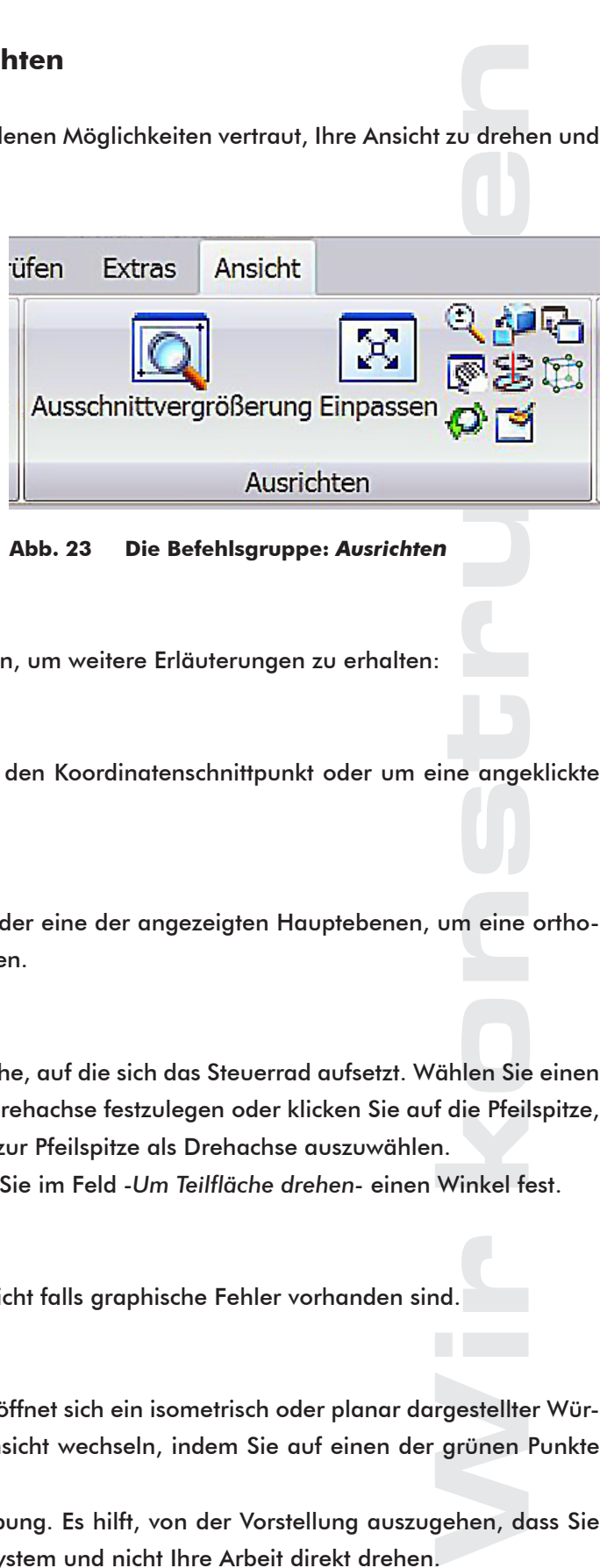

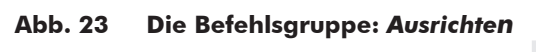

Berühren Sie nun die nachfolgenden Schaltflächen, um weitere Erläuterungen zu erhalten:

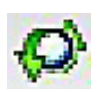

<span id="page-17-0"></span>**SCHOOLS** 

#### Drehen

Mit dieser Funktion können Sie frei um den Koordinatenschnittpunkt oder um eine angeklickte Hauptachse drehen.

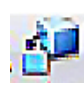

#### Teilfläche ansehen

Wählen Sie eine Teilfläche Ihrer Arbeit oder eine der angezeigten Hauptebenen, um eine orthogonale Ansicht in dieser Ebene zu erhalten.

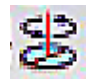

#### um Teilfläche drehen

Wählen Sie einen Punkt auf einer Teilfläche, auf die sich das Steuerrad aufsetzt. Wählen Sie einen der vier Punkte am Steuerrad, um eine Drehachse festzulegen oder klicken Sie auf die Pfeilspitze,

um die Strecke vom Mittelpunkt des Steuerrades zur Pfeilspitze als Drehachse auszuwählen. Drehen Sie durch Bewegen der Maus oder legen Sie im Feld *-Um Teilfläche drehen-* einen Winkel fest.

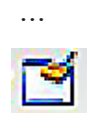

#### Ansicht aktualisieren

Dieser Befehl aktualisiert Ihre aktive Ansicht falls graphische Fehler vorhanden sind.

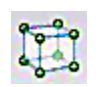

…

#### Allgemeine Ansichten

Wenn Sie auf diese Schaltfläche klicken, öffnet sich ein isometrisch oder planar dargestellter Wür-

fel. Sie können zu jeder allgemeinen Ansicht wechseln, indem Sie auf einen der grünen Punkte oder auf eine Fläche des Würfels klicken.

Der Umgang mit dem Würfel erfordert einige Übung. Es hilft, von der Vorstellung auszugehen, dass Sie dabei das unten farbig dargestellte Koordinatensystem und nicht Ihre Arbeit direkt drehen.

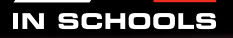

Die allgemeinen Ansichten können Sie auch in der Registerkarte *-Ansicht-* unter Gruppe *-Ansichten-* auswählen. Je nach Größe Ihres Bildschirmes wird diese Befehlsgruppe unterschiedlich dargestellt.

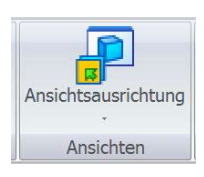

Kleines Feld: Klicken Sie auf *-Ansichtsausrichtung-*.

11111111111

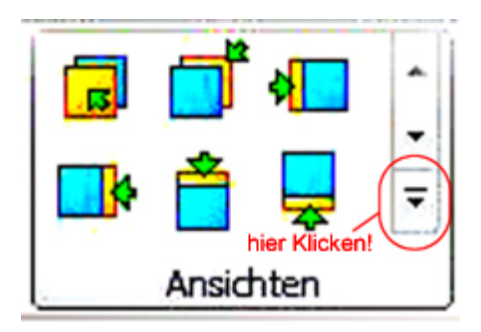

Großes Feld: Klicken Sie, um das Feld zu erweitern.

Ansichter<br>stellt.<br>pinnen Sien<br>sten speich<br>terrie<br>e (front)<br>s (right)<br>n (?)<br>n (?) In dem Feld *-gespeicherte Ansichten-* (Abb.24) können Sie allge-

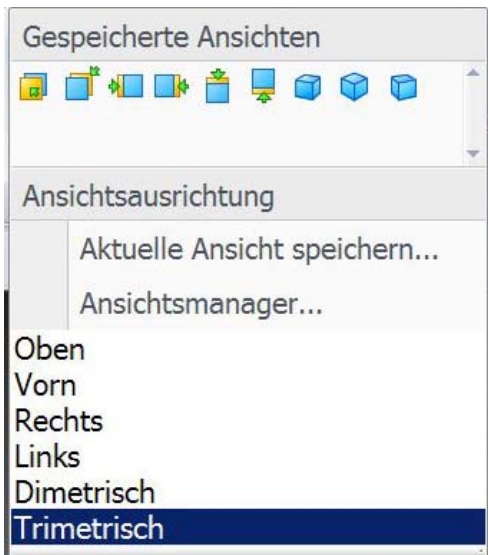

**Abb. 24 Das Feld Ansichten**

Zu den allgemeinen Ansichten können Sie auch mit den nebenstehenden Tastenkombinationen wechseln.

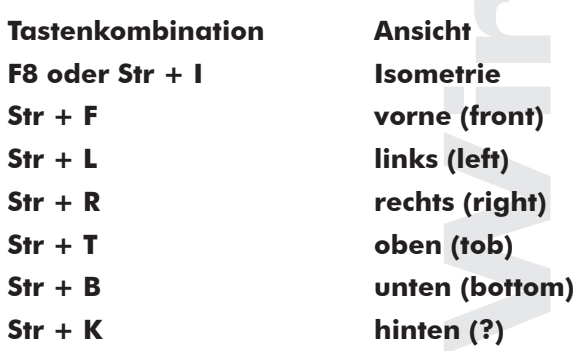

meine Ansichten auswählen und eigene Ansichten speichern.

### <span id="page-19-0"></span>5. Das Chassis konstruieren

Im Folgenden werden Sie mit Hilfe einer Skizze ein Längsprofil aus dem Block herausschneiden und die vordere Kante verrunden. Sie konstruieren an der rechten hinteren Seite des Chassis einen Radausschnitt, den Sie nach links spiegeln. Nach Hinzufügen der Achsbohrung werden Sie beide Radausschnitte mit der Achsbohrung nach vorne spiegeln.

Damit Ihre bisherige Arbeit nicht verloren geht, speichern Sie jetzt Ihre Datei unter einem anderen Namen.

39. Klicken Sie auf die Anwendungsschaltfläche, dann auf *-Speichern unter-* und speichern Sie Ihren fertigen Block unter dem Namen *-Chassis.par-* im Ordner *-Bau eines Rennautos-*.

### **5.1 Das Längsprofil herstellen**

#### **5.1.1 Die Profilskizze herstellen**

- 40. Wählen Sie in der Registerkarte *-Home-* die Schaltfläche *-Skizze-* (Abb. 25 1).
- 41. Achten Sie darauf, dass im Feld *-Skizze-* unter *-Ebene Bestimmen- -Koinzidente Ebene-* ausgewählt ist. (Abb.25 2) und wählen Sie im PathFinder die Ebene *-Vorn (xz)-* aus (Abb. 25.3).

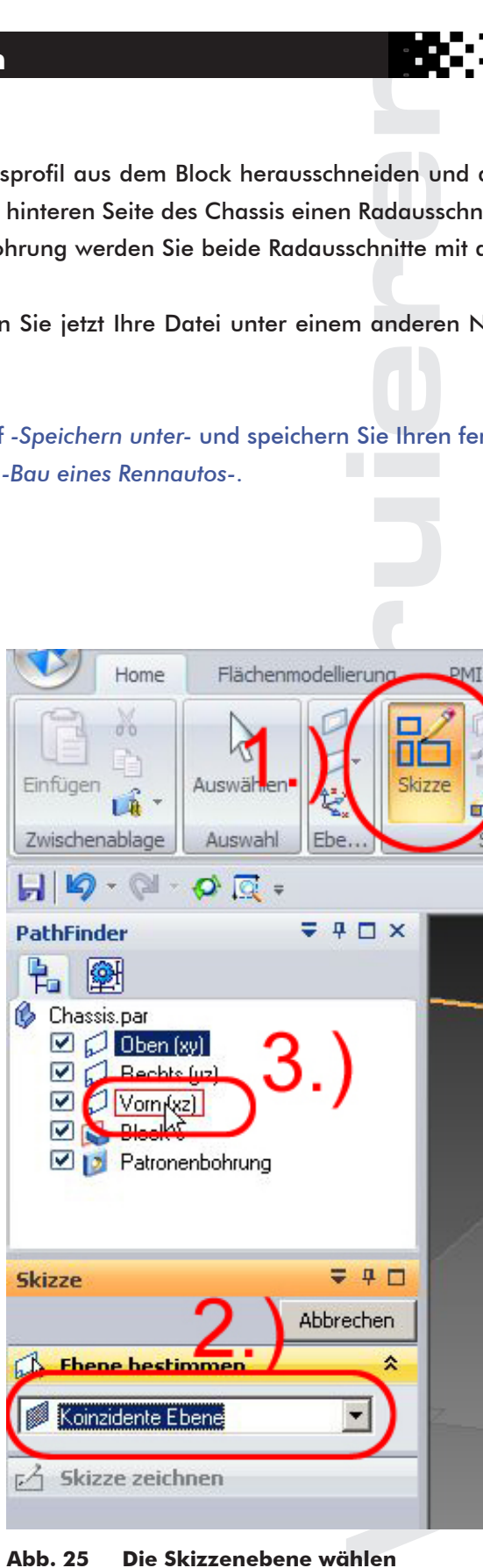

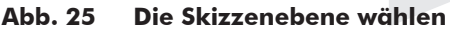

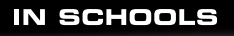

42. Klicken Sie auf *-Einpassen-*, um den Block vollständig in das Arbeitsfeld zu legen.

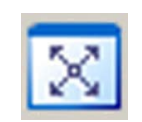

43. Klicken Sie im Feld *-SmartDimension-* auf die Schaltfläche *-Bogen-* (Abb. 26 1).

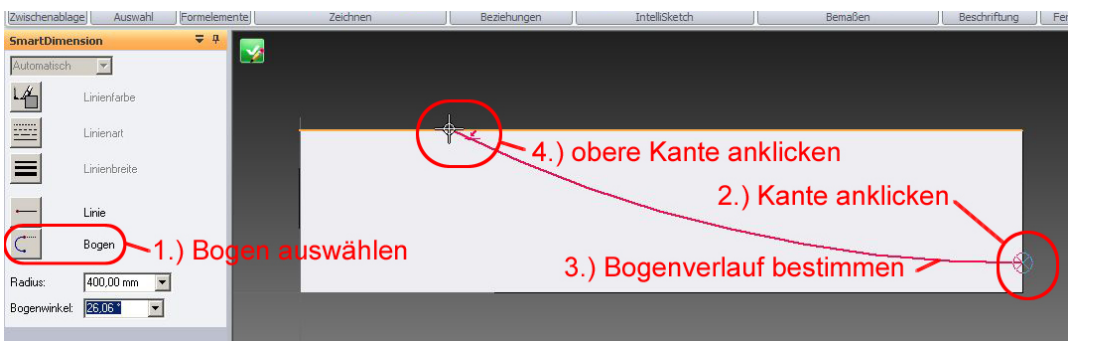

**Abb. 26 Tangentenbogen zeichnen**

- 44. Gehen Sie mit der Maus auf die rechte, senkrechte Kante Ihres Blocks und klicken Sie, wenn das Beziehungssymbol für den Punkt auf der Linie sichtbar ist. (Abb. 26 2).
- 45. Bewegen Sie die Maus zunächst nach links, um den Verlauf des Tangentenbogens zu bestimmen. (Abb. 26 3).
- Wenn de<br>
Nestimme<br>
Market Construction<br>
Market Construction<br>
Market Construction<br>
Market Construction<br>
Market Construction<br>
Market Construction<br>
Market Construction<br>
Market Construction<br>
Market Construction<br>
Market Constru 46. Bewegen Sie die Maus weiter nach oben und klicken Sie auf die obere Kante des Blocks, wenn das Beziehungssymbol sichtbar ist. (Abb. 26 4).
- 47. Klicken Sie auf *-Abstandsbemaßung-* und tragen Sie an der rechten Kante einen Abstand von 15mm ein (Abb. 27 1 u. 2).

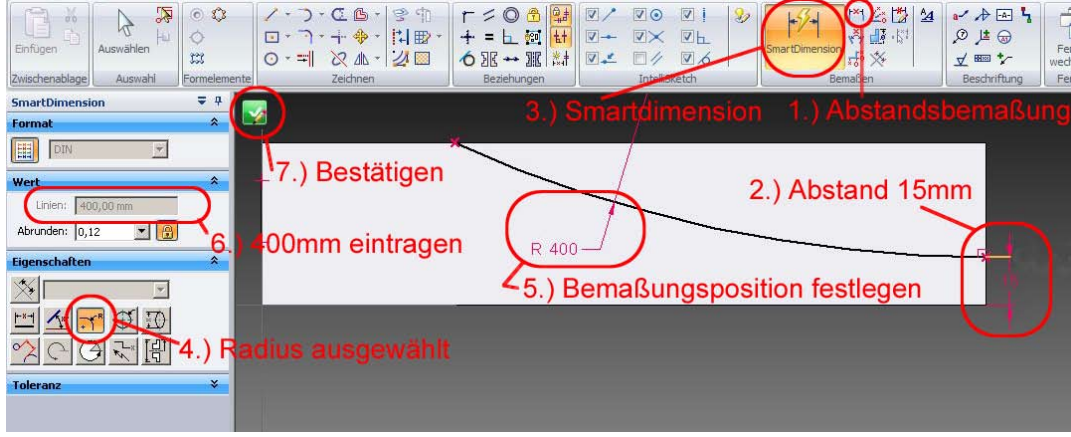

#### **Abb. 27 Tangentenbogen bemaßen**

48. Klicken Sie auf SmartDimension (Abb. 27 3).

- <span id="page-21-0"></span>It ist<br>
il im Feld<br>
kizze<br>
e Arbeit.<br>
I 49. Überzeugen Sie sich, dass im Feld *-Eigenschaften-* die Schaltfläche *-Radius-* ausgewählt ist (Abb. 27 4). Wenn das Feld nicht sichtbar ist, klicken Sie auf den nach unten weisenden Doppelpfeil im Feld *-Eigenschaften-*.
- 50. Positionieren Sie mit der Maus die Lage der *-Radienbemaßung-* (Abb. 27 5) und klicken Sie. Tragen Sie bei *-Wert-* das Maß -400mm- ein (Abb. 27 6) klicken Sie, und bestätigen Sie Ihre Skizze (Abb. 27 7).
- 51. Tragen Sie den Namen *-Profil-* ein, klicken Sie auf *-Fertigstellen-* und speichern Sie Ihre Arbeit.

#### **5.1.2 Den Ausschnitt für das Längsprofil herstellen**

- 52. Wählen Sie in der Registerkarte *-Home-* die Schaltfläche *-Ausschnitt-* (Abb. 28-1).
- 53. Wählen Sie *-Aus Skizze wählen-* (Abb.28. 2).
- 54. Klicken Sie auf die Profilskizze (Abb. 28 3) und akzeptieren Sie diese durch den grünen Haken. (Abb. 28 4).

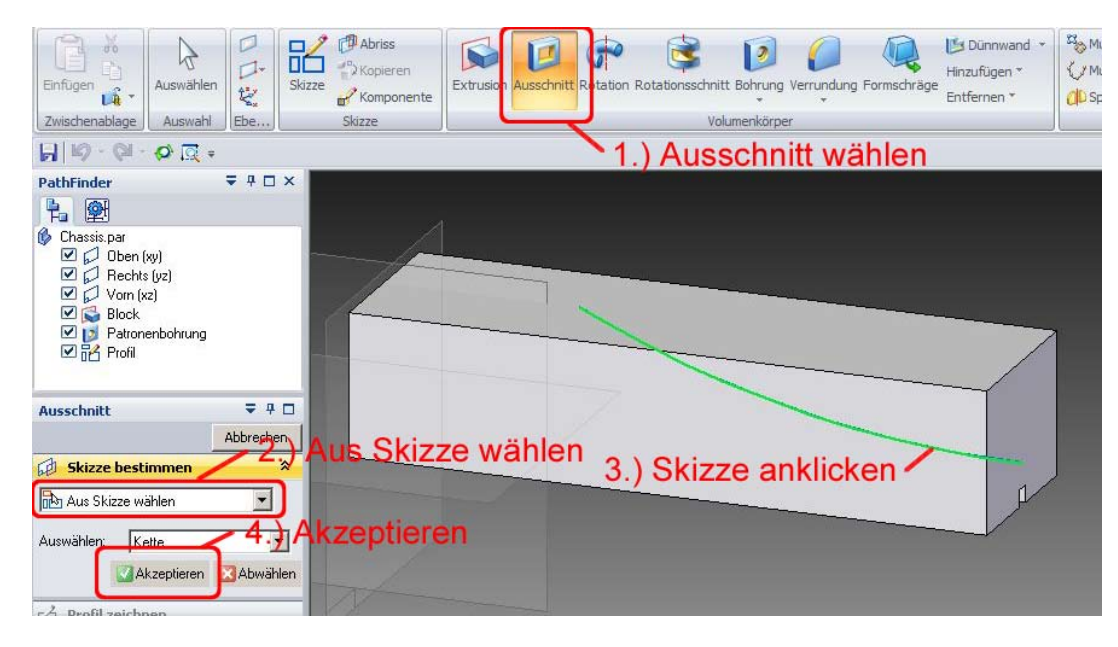

**Abb. 28 Ausschnitt aus Skizze wählen**

55. Um festzulegen, dass der obere Teil des Blocks weggeschnitten werden soll, bewegen Sie die Maus etwas nach oben, so dass der Richtungspfeil nach oben weist.

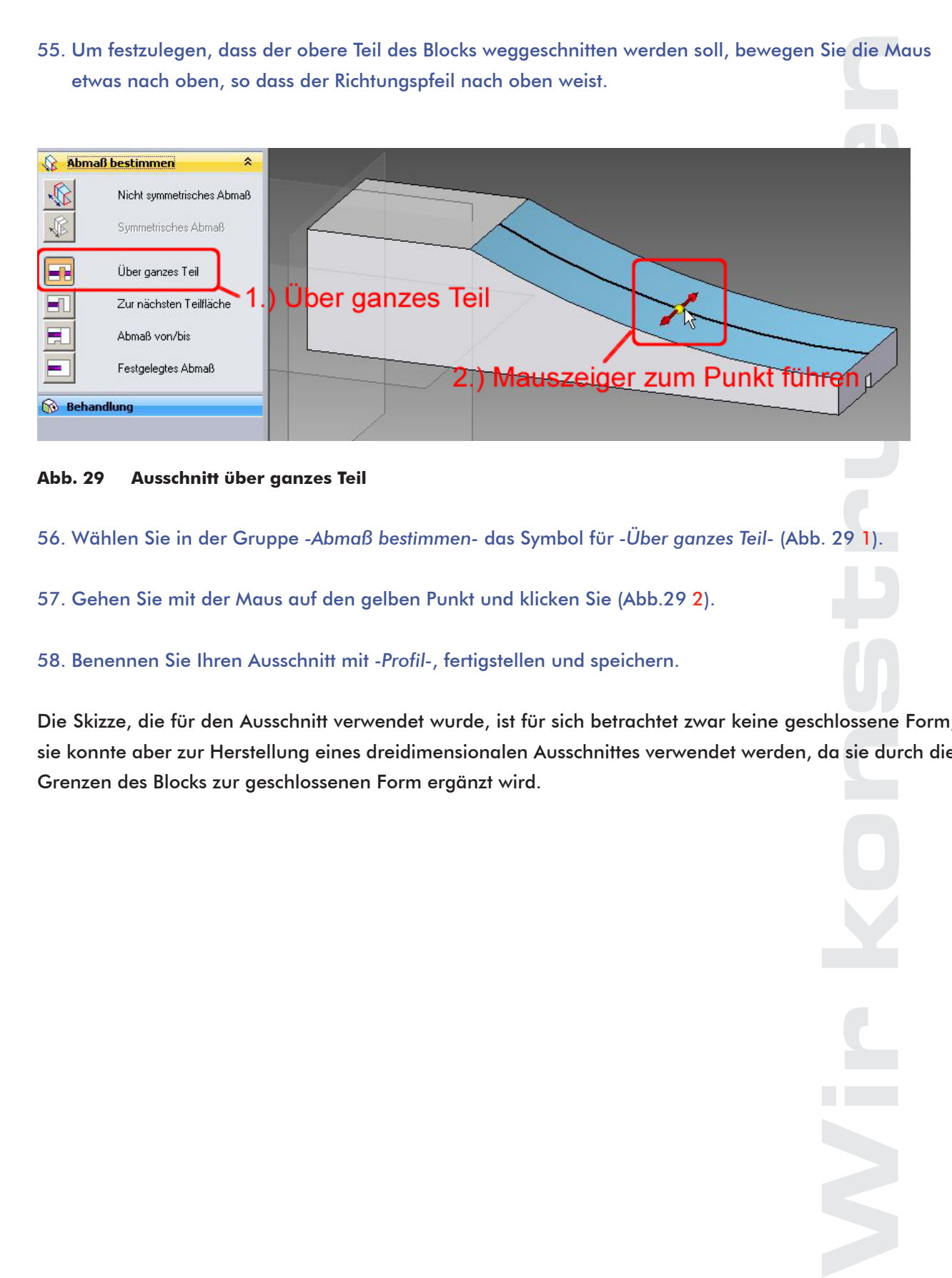

#### **Abb. 29 Ausschnitt über ganzes Teil**

- 56. Wählen Sie in der Gruppe *-Abmaß bestimmen-* das Symbol für *-Über ganzes Teil-* (Abb. 29 1).
- 57. Gehen Sie mit der Maus auf den gelben Punkt und klicken Sie (Abb.29 2).
- 58. Benennen Sie Ihren Ausschnitt mit *-Profil-*, fertigstellen und speichern.

1111111111

Die Skizze, die für den Ausschnitt verwendet wurde, ist für sich betrachtet zwar keine geschlossene Form, sie konnte aber zur Herstellung eines dreidimensionalen Ausschnittes verwendet werden, da sie durch die Grenzen des Blocks zur geschlossenen Form ergänzt wird.

### **5.1.3 Die Frontkante verrunden**

<span id="page-23-0"></span>**IN SCHOOLS** 

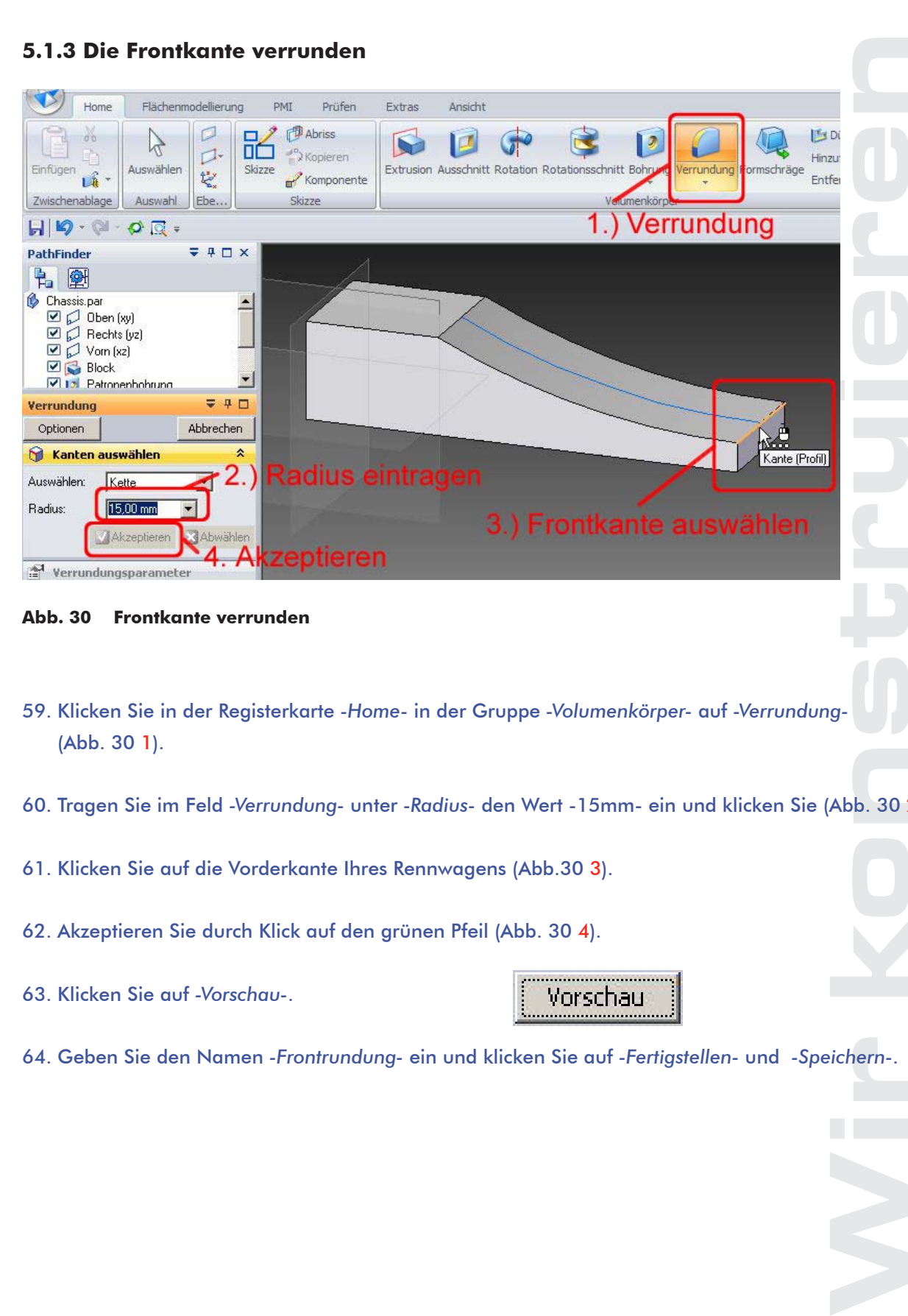

7777777777

**Abb. 30 Frontkante verrunden**

- 59. Klicken Sie in der Registerkarte *-Home-* in der Gruppe *-Volumenkörper-* auf *-Verrundung-* (Abb. 30 1).
- 60. Tragen Sie im Feld *-Verrundung-* unter *-Radius-* den Wert -15mm- ein und klicken Sie (Abb. 30 2).

Vorschau

- 61. Klicken Sie auf die Vorderkante Ihres Rennwagens (Abb.30 3).
- 62. Akzeptieren Sie durch Klick auf den grünen Pfeil (Abb. 30 4).
- 63. Klicken Sie auf *-Vorschau-*.

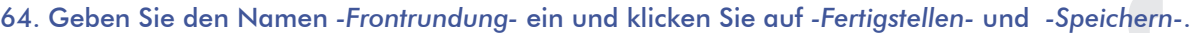

<span id="page-24-0"></span>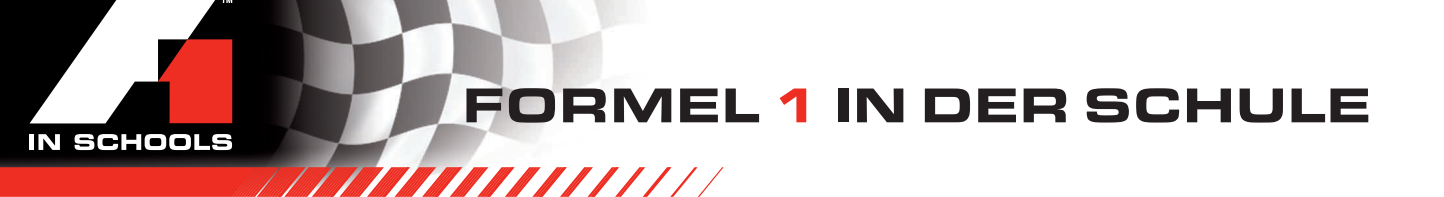

### **5.2 Den Radausschnitt konstruieren**

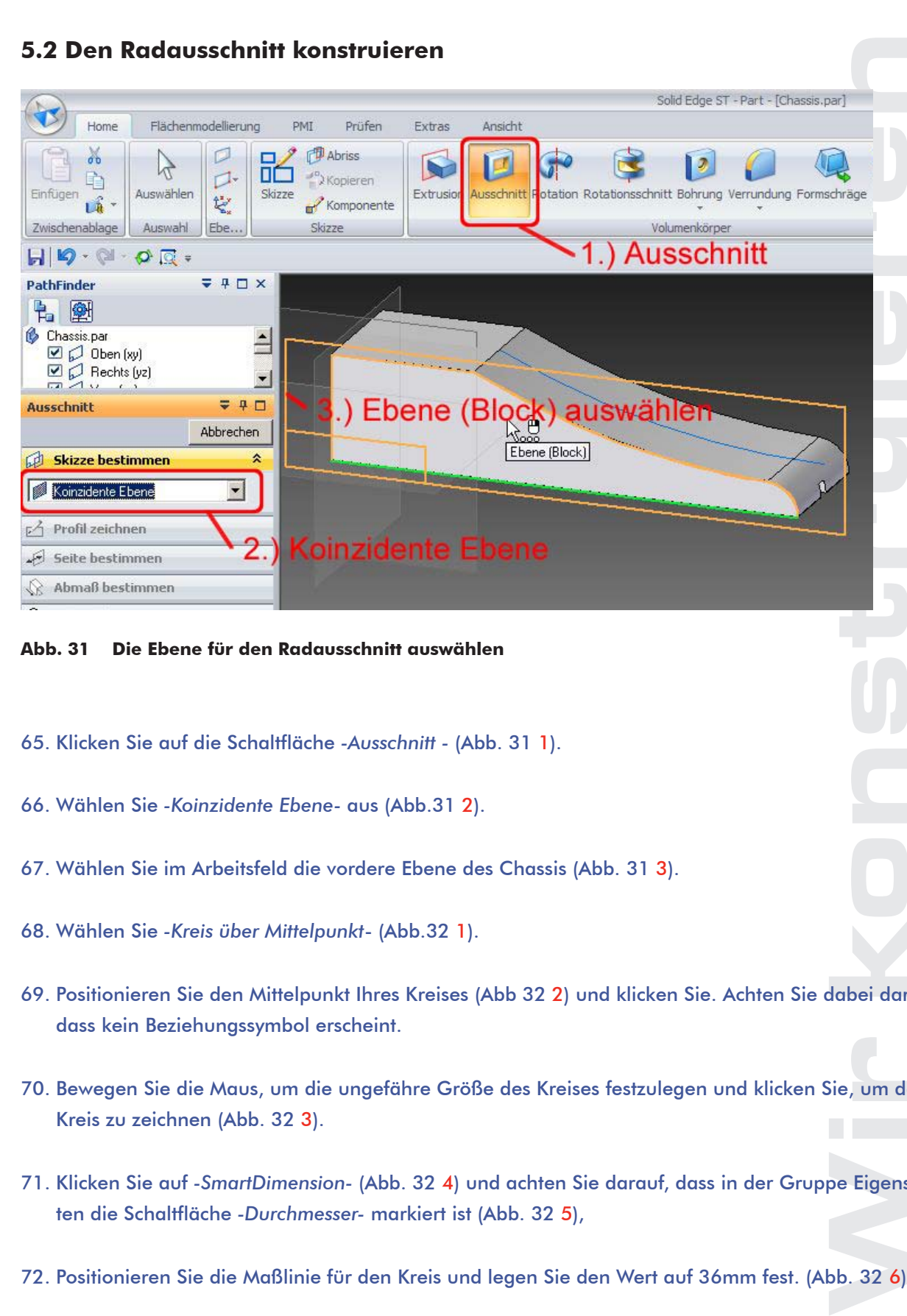

**Abb. 31 Die Ebene für den Radausschnitt auswählen**

- 65. Klicken Sie auf die Schaltfläche *-Ausschnitt -* (Abb. 31 1).
- 66. Wählen Sie *-Koinzidente Ebene-* aus (Abb.31 2).
- 67. Wählen Sie im Arbeitsfeld die vordere Ebene des Chassis (Abb. 31 3).
- 68. Wählen Sie *-Kreis über Mittelpunkt* (Abb.32 1).
- 69. Positionieren Sie den Mittelpunkt Ihres Kreises (Abb 32 2) und klicken Sie. Achten Sie dabei darauf, dass kein Beziehungssymbol erscheint.
- 70. Bewegen Sie die Maus, um die ungefähre Größe des Kreises festzulegen und klicken Sie, um den Kreis zu zeichnen (Abb. 32 3).
- 71. Klicken Sie auf *-SmartDimension-* (Abb. 32 4) und achten Sie darauf, dass in der Gruppe Eigenschaften die Schaltfläche *-Durchmesser-* markiert ist (Abb. 32 5),
- 72. Positionieren Sie die Maßlinie für den Kreis und legen Sie den Wert auf 36mm fest. (Abb. 32 6).

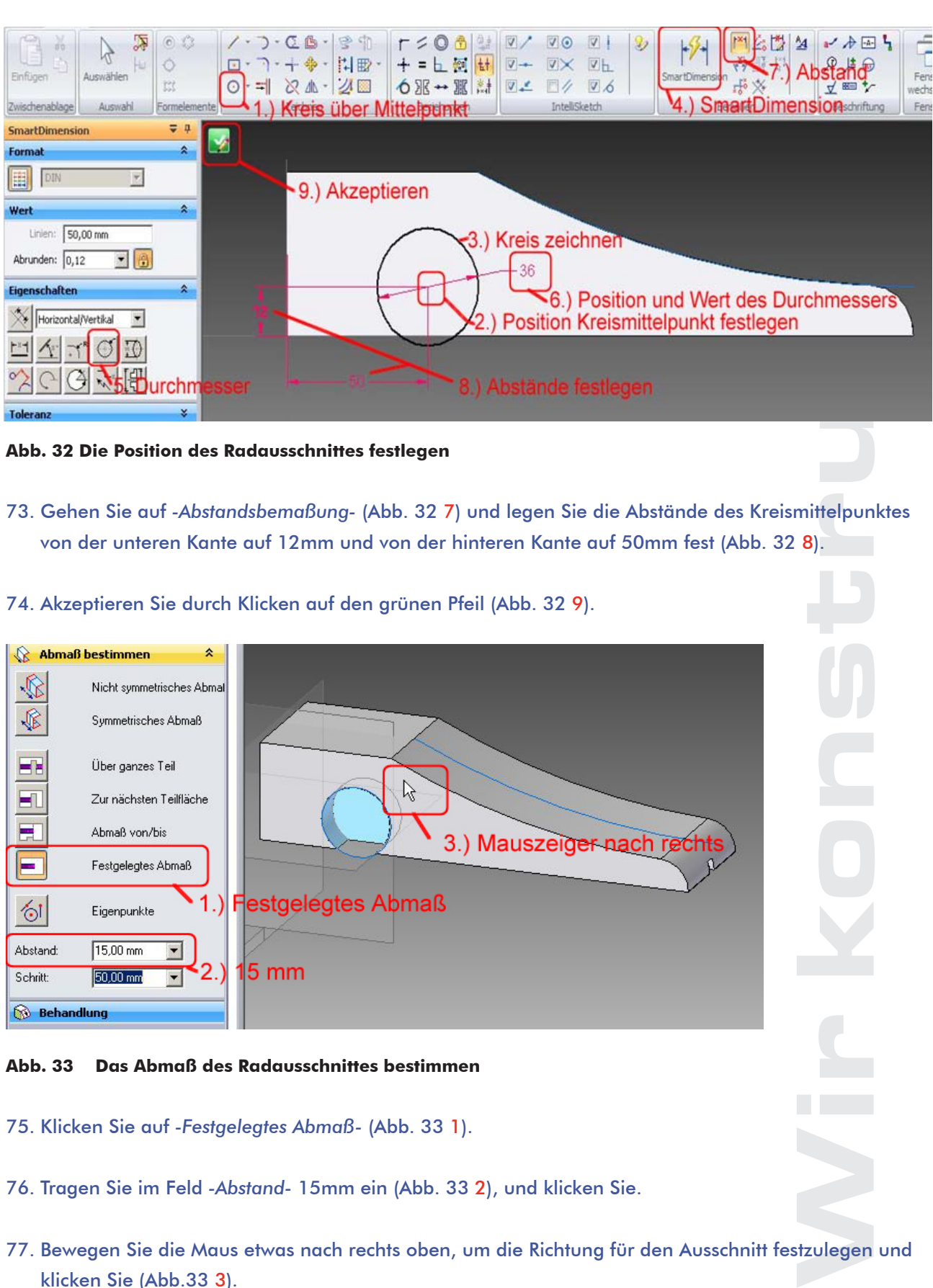

**Abb. 32 Die Position des Radausschnittes festlegen**

- 73. Gehen Sie auf *-Abstandsbemaßung-* (Abb. 32 7) und legen Sie die Abstände des Kreismittelpunktes von der unteren Kante auf 12mm und von der hinteren Kante auf 50mm fest (Abb. 32 8).
- 74. Akzeptieren Sie durch Klicken auf den grünen Pfeil (Abb. 32 9).

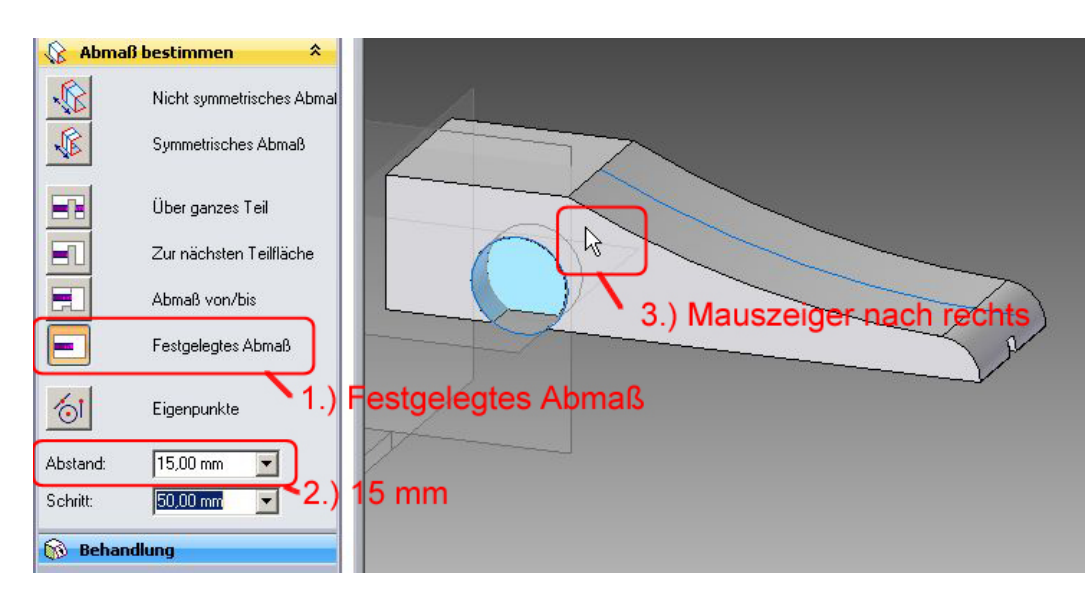

#### **Abb. 33 Das Abmaß des Radausschnittes bestimmen**

- 75. Klicken Sie auf *-Festgelegtes Abmaß-* (Abb. 33 1).
- 76. Tragen Sie im Feld *-Abstand-* 15mm ein (Abb. 33 2), und klicken Sie.
- 77. Bewegen Sie die Maus etwas nach rechts oben, um die Richtung für den Ausschnitt festzulegen und klicken Sie (Abb.33 3).

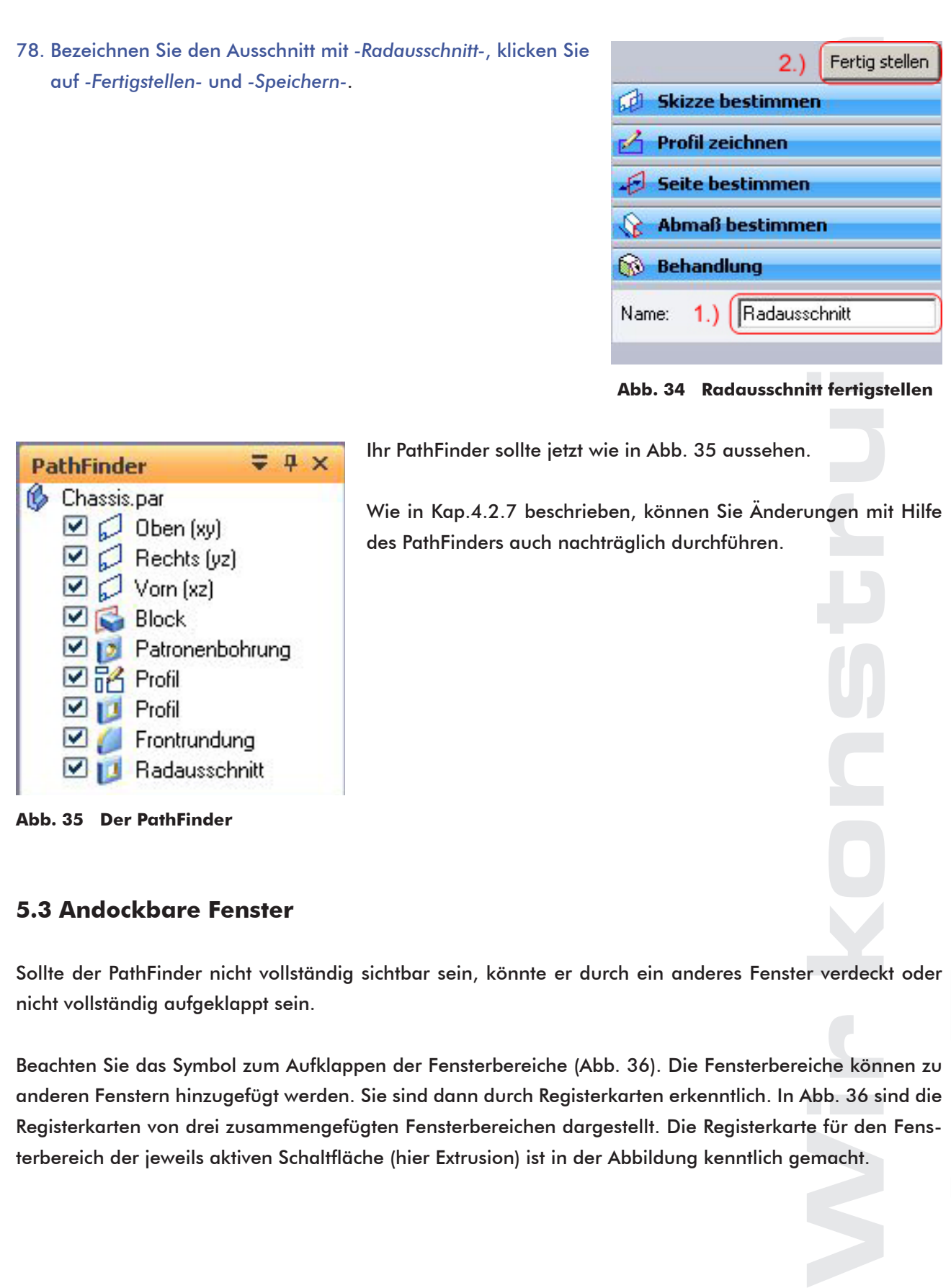

111111111

 $\triangleright$   $\frac{1}{2}$  Profil  $\Box$  | T Profil  $\Box$  Frontrundung **DE Radausschnitt** 

**Abb. 35 Der PathFinder**

<span id="page-26-0"></span>IN SCHOOLS

### **5.3 Andockbare Fenster**

Sollte der PathFinder nicht vollständig sichtbar sein, könnte er durch ein anderes Fenster verdeckt oder nicht vollständig aufgeklappt sein.

Beachten Sie das Symbol zum Aufklappen der Fensterbereiche (Abb. 36). Die Fensterbereiche können zu anderen Fenstern hinzugefügt werden. Sie sind dann durch Registerkarten erkenntlich. In Abb. 36 sind die Registerkarten von drei zusammengefügten Fensterbereichen dargestellt. Die Registerkarte für den Fensterbereich der jeweils aktiven Schaltfläche (hier Extrusion) ist in der Abbildung kenntlich gemacht.

<span id="page-27-0"></span>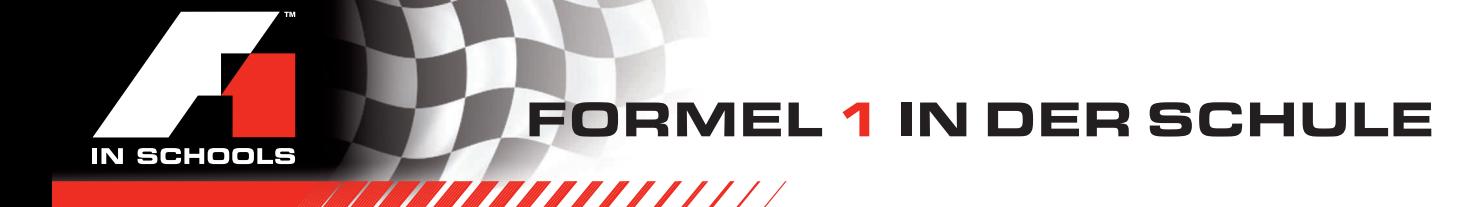

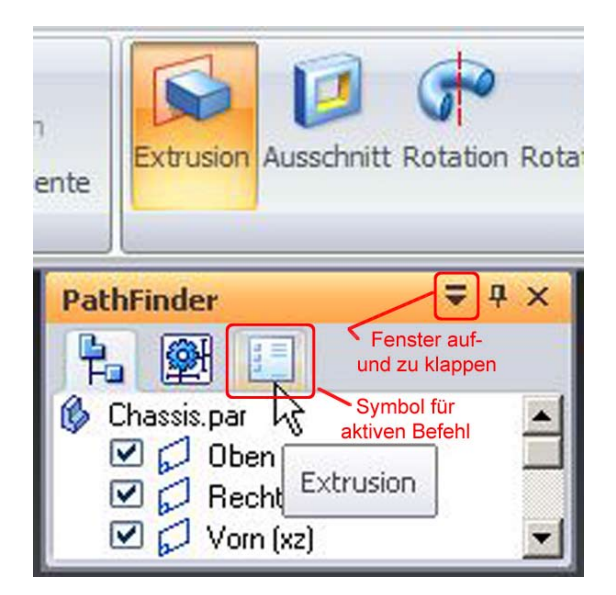

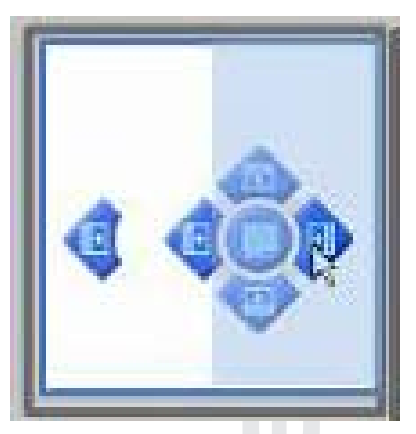

**Abb. 37 Andockpfeile**

**Abb. 36 zusammengefügte Fensterbereiche**

Sie können die Fensterbereiche auch auf die Andockpfeile (Abb. 37) des Arbeitsbereiches oder auf die Andockpfeile eines anderen Fensterbereiches ziehen. Mehr zu diesem Thema finden Sie in der Solid Edge Hilfe unter dem Thema *-Verwalten von andockbaren Fenstern-*.

### **5.4 Die Achsbohrung konstruieren**

79. Klicken Sie auf der Registerkarte *-Home-* in der Gruppe *-Volumenkörper-* auf *-Bohrung-*.

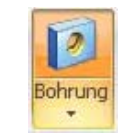

- 80. Klicken Sie im Fensterbereich *-Bohrung-* auf *-Optionen-*.
- Optionen
- 81. Geben Sie im Dialogfeld *-Bohroptionen-* den Durchmesser 4mm ein, wählen Sie *-über ganzes Teil-* und klicken Sie auf -OK- (Abb. 38).
- 82. Um eine planare Fläche für die Bohrung zu identifizieren, gehen Sie mit der Maus im Arbeitsfeld auf den Radausschnitt und klicken Sie, wenn die Ebene Radausschnitt erscheint (Abb. 39).

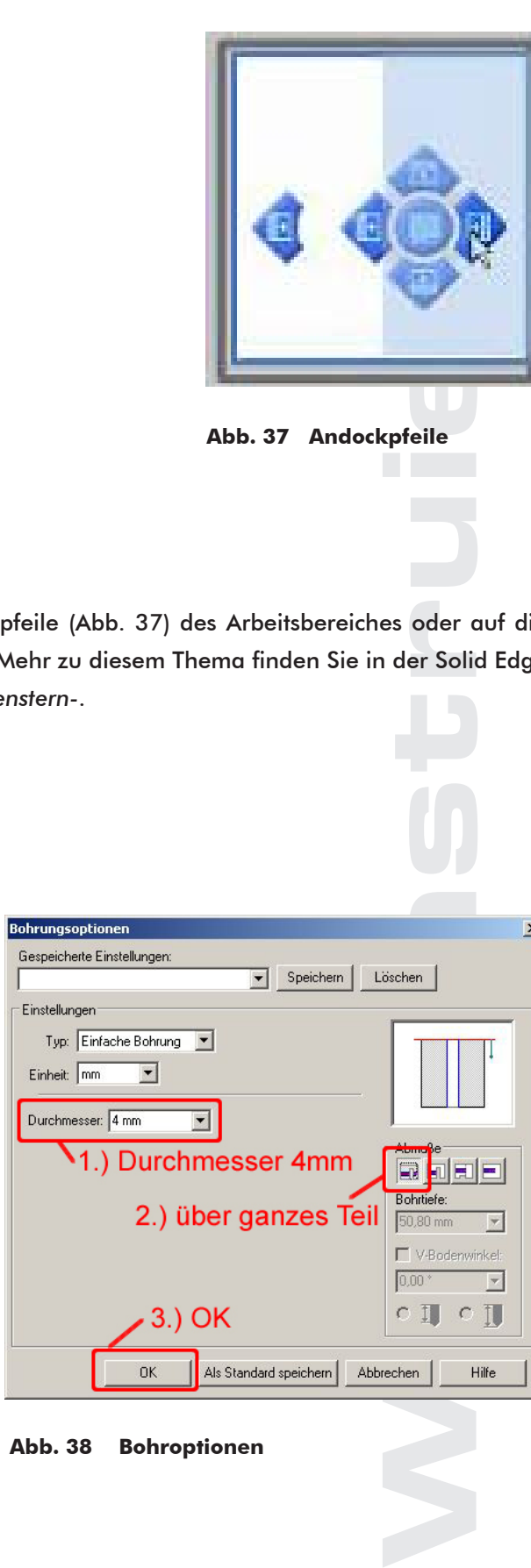

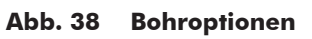

<span id="page-28-0"></span>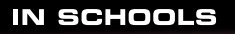

.

FORMEL 1 IN DER SCHULE

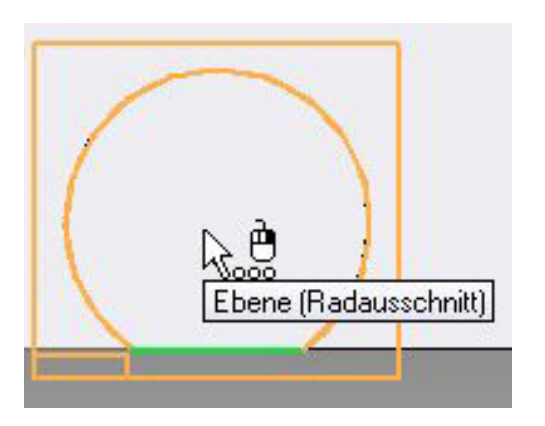

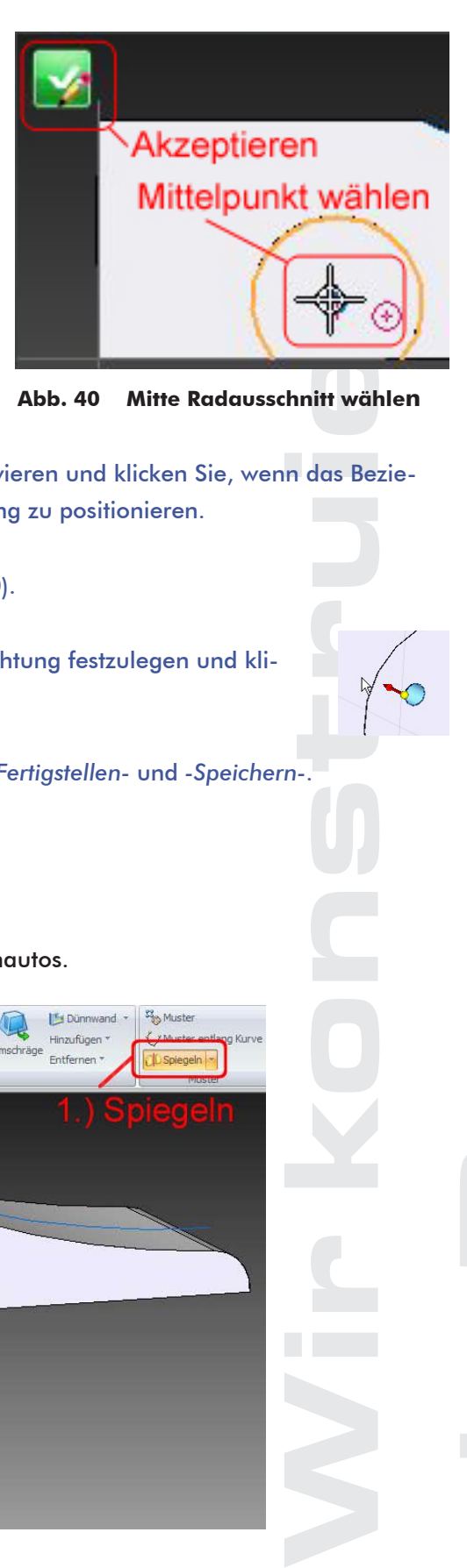

**Abb. 39 Ebene Radausschnitt Abb. 40 Mitte Radausschnitt wählen**

- 83. Berühren Sie den Kreis des Radausschnittes, um ihn zu aktivieren und klicken Sie, wenn das Beziehungssymbol für den Mittelpunkt sichtbar ist, um die Bohrung zu positionieren.
- 84. Akzeptieren Sie durch Klick auf den grünen Haken (Abb. 40).

777777777

- 85. Bewegen Sie den Mauszeiger etwas nach rechts, um die Richtung festzulegen und klicken Sie
- 86. Tragen Sie den Namen *-Achsbohrung-* ein, klicken Sie auf *-Fertigstellen-* und *-Speichern-*.

### **5.5 Den Radausschnitt nach links spiegeln**

Spiegeln Sie nun den Radausschnitt auf die linke Seite des Rennautos.

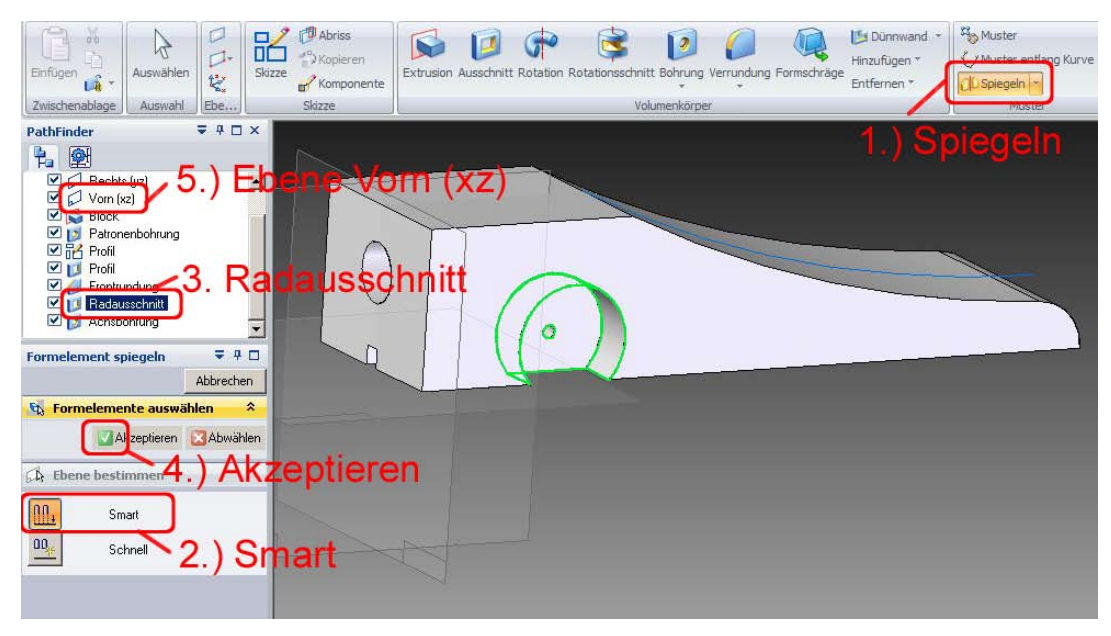

**Abb. 41 Den Radausschnitt nach links spiegeln**

- 87. Klicken Sie auf der Registerkarte *-Home-* in der Gruppe *-Muster-* auf die Schaltfläche *-Spiegeln-*  (Abb. 41 1).
- 88. Wählen Sie beim Spiegeln **immer** die Schaltfläche *-Smart* (Abb.41 2).

111111111

- Spiegeln-<br>Mich K<br>Ibenen- u 89. Wählen Sie im PathFinder das Element *-Radausschnitt-* (Abb. 41 3) und akzeptieren Sie durch Klick auf den grünen Haken. (Abb. 41 4).
- 90. Wählen Sie im PathFinder die Ebene *-Vorn(xz)-* als planare Ebene (Abb. 41 5).
- 91. Tragen Sie den Namen *-Radausschnitt-* ein und klicken Sie auf *-Fertigstellen-, -Speichern-*.

### **5.6 Die Radausschnitte nach vorn spiegeln**

<span id="page-29-0"></span>**SCHOOLS** 

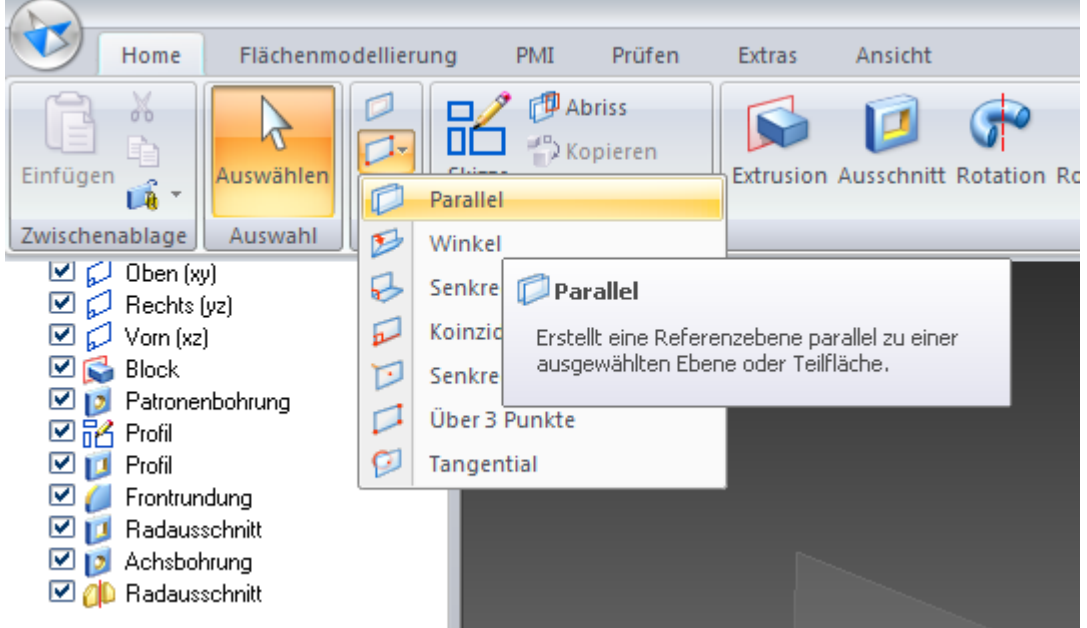

**Abb. 42 Eine parallele Ebene erstellen**

### **5.6.1 Eine parallele Spiegelebene herstellen**

- 92. Klicken Sie in der Registerkarte *-Home-* Gruppe *-Ebe…-* auf die Schaltfläche *-Weitere Ebenen-* und wählen Sie *-Parallel-* aus (Abb.42).
- 93. Wählen Sie als Referenzebene die *-Ebene Rechts(yz)-*.
- 94. Tragen Sie im andockbaren Fenster *-Parallel-* den Wert 111,5 ein, um eine Ebene zu wählen, die genau in der Mitte der Fahrzeuglänge liegt, und drücken Sie die Entertaste.
- 95. Bewegen Sie die Maus etwas nach rechts, um die Richtung der Ebene festzulegen und klicken Sie.
- 96. Klicken Sie im Pathfinder zweimal auf den Namen der neu entstandenen Ebene (kein Doppelklick), um diesen zu markieren.
- 97. Drücken Sie die Taste F2 und überschreiben Sie den Namen der Ebene mit *-Längenmitte-*.

### **5.6.2 Die Räder an der parallelen Ebene spiegeln**

1888881111111

- 98. Klicken Sie wieder auf die Schaltfläche *-Spiegeln-* und anschließend auf *-Smart-*.
- 99. Wählen Sie im Pathfinder die drei Elemente: den Ausschnitt *-Radausschnitt-*, die Bohrung *-Achsbohrung*die Spiegelung *-Radausschnitt*und akzeptieren Sie mit Klick auf den grünen Haken.
- 100. Wählen Sie als planare Fläche die Ebene *-Längenmitte-*.
- 101. Tragen Sie für die Spiegelung den Namen *-Räder vorn-* ein.
- 102. Fertigstellen und Speichern-.

<span id="page-30-0"></span>**SCHOOLS** 

### **5.7 Die Flächen des Chassis färben**

Wenn die Spiegelung der Radausschnitte und der Achsbohrung nach vorne erfolgreich war, haben Sie Ihr Rennauto fertig konstruiert. Sie können nun noch die Teilflächen färben.

- rählen, di<br>Klicken S<br>Doppelkli<br>He-.<br>P., haben<br>P. die Sch 103. Wählen Sie in der Registerkarte *-Ansicht-* (Abb. 44 1), in der Gruppe *-Formatvorlage-* die Schaltfläche *-Farbmanager-* (Abb. 44 2).
- 104. Wählen Sie im Dialogfeld *-Farbmanager- -Individuelle Teilformatvorlagen verwenden-*  (Abb. 44 3).

105. Achten Sie darauf, dass der Haken *-Teilflächenfarben zeigen-* aktiviert ist (Abb. 44 4), und klicken Sie auf *-OK-* (Abb.44 5).

111111111

- 106. Klicken Sie auf *-Teilfärben-* (Abb. 45.1)
- 107. Wählen Sie *-Teilfläche-* (Abb. 45 2).

**IN SCHOOLS** 

- 108. Wählen Sie eine Farbe aus (Abb. 45 3).
- 109. Wählen Sie eine Teilfläche aus (Abb. 45 4). Falls die Auswahl Probleme macht, verwenden Sie QuickPick (siehe folgendes Kapitel).
- 110. Wählen Sie neue Farben und Teilflächen aus und klicken Sie auf *-Schließen-*, wenn Sie das Färben beenden wollen (Abb. 45 5) und speichern Sie.

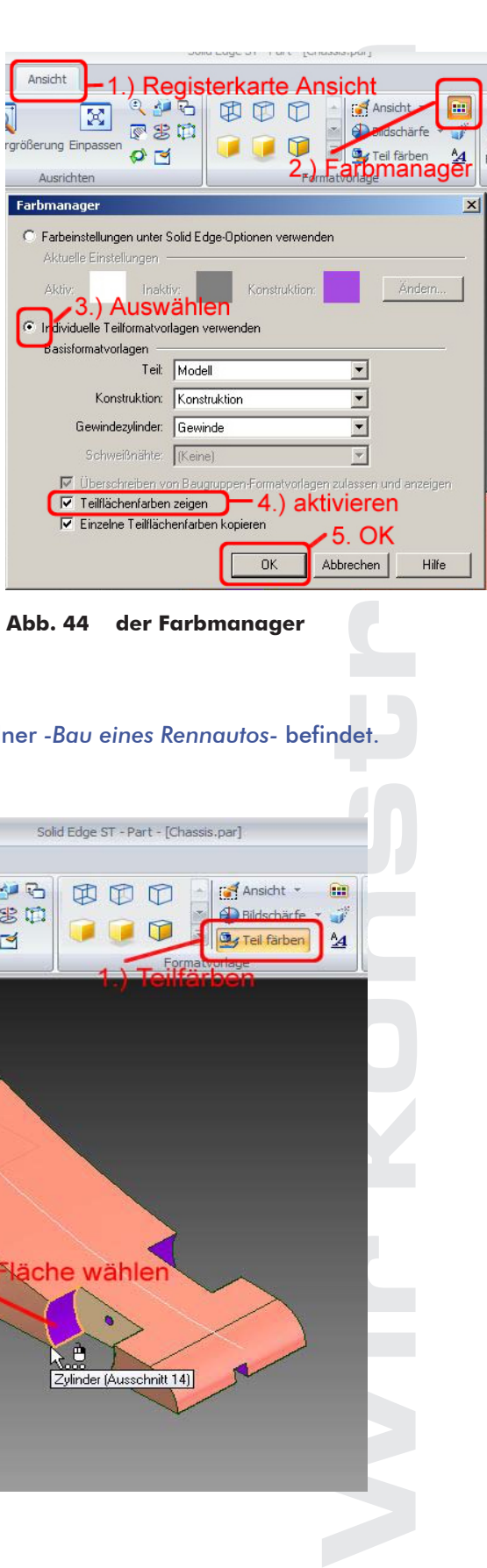

**Abb. 44 der Farbmanager**

111. Schließen Sie die Datei *-Chassis.par-*, die sich im Ordner *-Bau eines Rennautos-* befindet.

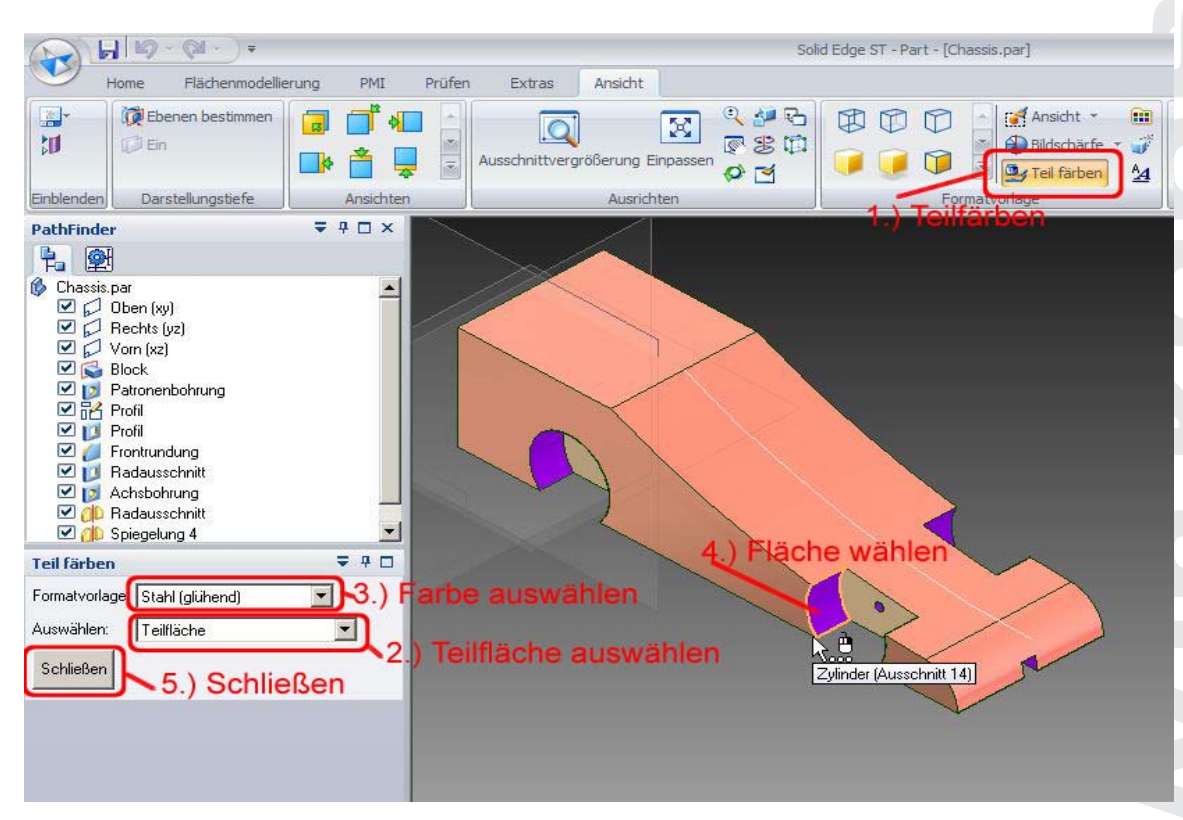

**Abb. 45 Teilflächen Färben**

### **5.8 Quickpick für die genaue Wahl von Elementen**

188881111111

Oft wird die Auswahl von Körpern, Flächen, Linien, Punkten oder Beziehungen im Arbeitsfeld erschwert, weil viele dieser Elemente dicht beieinander liegen oder sich überlappen. Mit Hilfe von Quickpick können Sie auch dann eine sichere Auswahl treffen.

Positionieren Sie dazu den Mauszeiger über dem auszuwählenden Element und warten Sie bis das Symbol QuickPick nahe dem Mauszeiger erscheint.

Klicken Sie dann mit der rechten Maustaste.

<span id="page-32-0"></span>IN SCHOOLS

Eine Liste der naheliegenden Elemente wird eingeblendet, aus der Sie das gewünschte Element anklicken können.

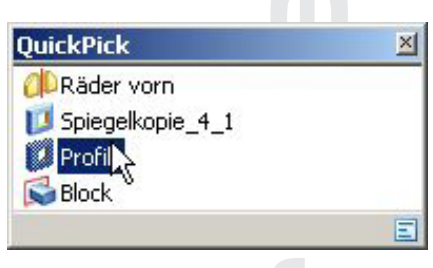

**Abb. 46 QuickPick**

### 6. Das Rad konstruieren

- 112. Klicken Sie auf der Startseite auf *-Traditionelles DIN-Teil-*, um eine neue Datei zu öffnen, und speichern Sie die noch leere Datei unter dem Namen *-Rad.par-* im Ordner *-Bau eines Rennautos-*.
- 113. Wählen Sie in der Registerkarte *-Home- -Extrusion-*.
- 114. Wählen Sie im PathFinder oder im Arbeitsfeld die Ebene *-Rechts(yz)-*.
- 115. Zeichnen Sie auf dem Schnittpunkt der Koordinaten zwei Kreise mit unterschiedlichem Durchmesser (Abb. 47).

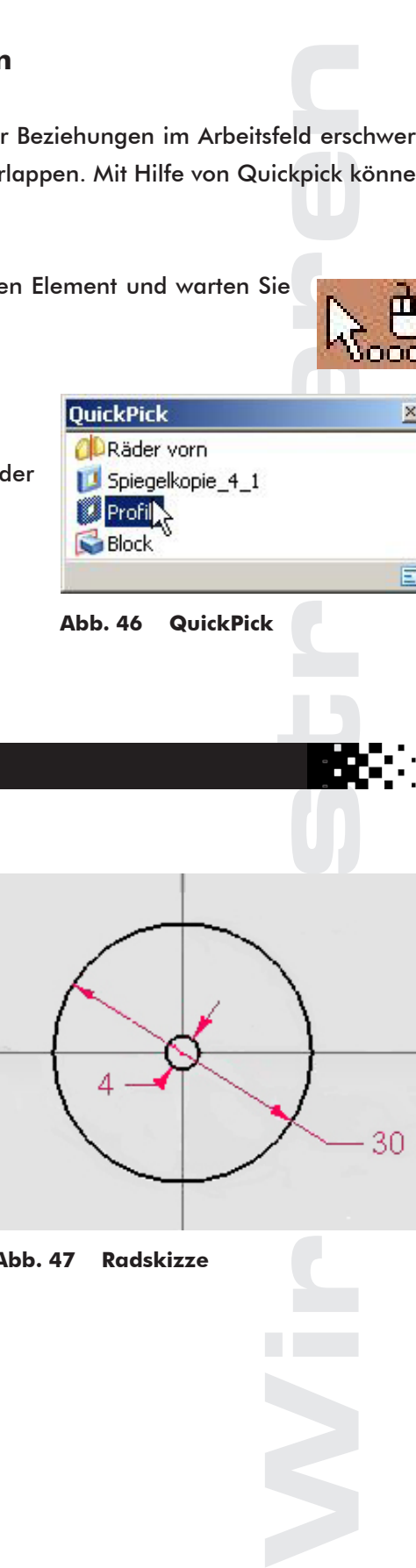

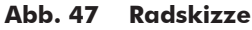

116. Legen Sie mit *-SmartDimension-* die Durchmesser auf 30mm und 4mm fest.

- 117. Akzeptieren Sie Ihre Skizze durch Klick auf den grünen Haken, tragen Sie den Abstand von 12mm ein und klicken Sie.
- 118. Gehen Sie mit der Maus etwas nach rechts, um die Richtung festzulegen und klicken Sie.
- 119. Tragen Sie für das Element den Namen *-Rad-* ein und klicken Sie auf *-Fertigstellen-* und *-Speichern-*.
- 120. Schließen Sie die Datei *-Rad.par-*.

<span id="page-33-0"></span>**IN SCHOOLS** 

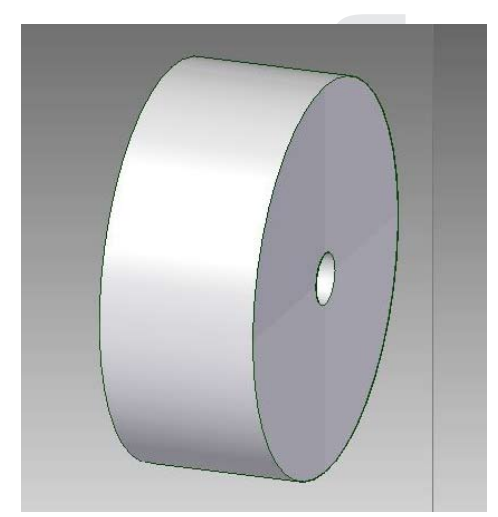

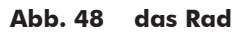

### 7. Die Achse konstruieren

121. Konstruieren Sie auf gleiche Weise die Achse mit einem Durchmesser von 4mm und einer Länge von 65mm in einer neuen Datei, die Sie mit *-Achse.par-* benennen und ebenfalls im Ordner *-Bau eines Rennautos-* speichern.

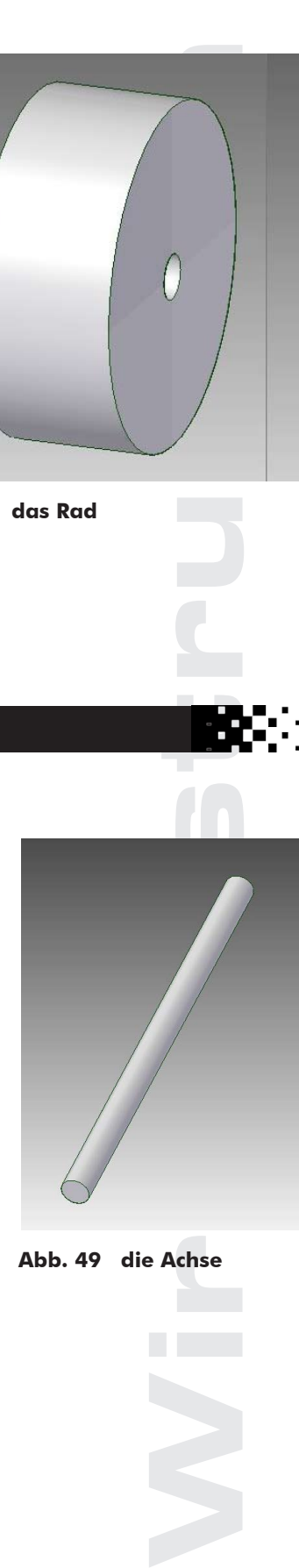

**Abb. 49 die Achse**

### 8. Das Auto zusammenbauen

111111111

Wir haben nun alle Dateien, die wir für unser Auto brauchen, als Par-Dateien erstellt und können das Auto in der Assembly-Datei *-Auto.asm-* zusammenbauen. Dazu bauen wir zunächst die Achsen und anschließend die rechten Räder ein, die wir dann auf die linke Seite spiegeln.

### **8.1 Die Hauptdatei in das Arbeitsfeld ziehen**

- 122. Wählen Sie auf der Startseite im Feld *-Erzeugen-* die Schaltfläche *-Traditionelle DIN-Baugruppe-*.
- 123. Speichern Sie die leere Datei unter dem Namen *-Auto.asm-* im Ordner *-Bau eines Rennautos-*.

<span id="page-34-0"></span>**SCHOOLS** 

- 124. Falls das Feld *-Teilbibliothek-* nicht geöffnet sein sollte, klicken Sie auf das Symbol *-Teilbibliothek-* (Abb. 50 1).
- 125. Wählen Sie den Ordner *-Bau eines Rennautos-* (Abb. 50 2).
- 126. Ziehen Sie die Datei *-Chassis.par-* als Hauptdatei in das Arbeitsfeld (Abb. 50 3).

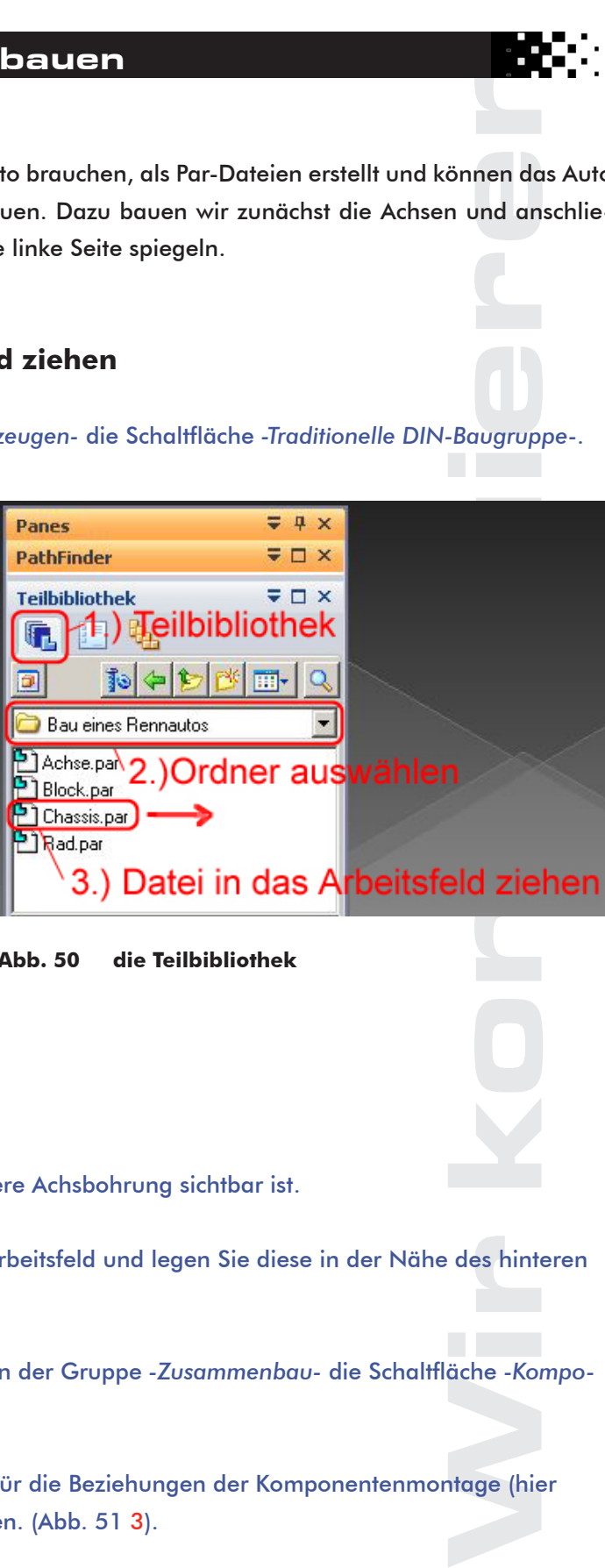

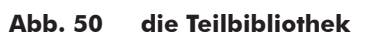

### **8.2 Die Achsen montieren**

- 127. Drehen Sie das Chassis so, dass die hintere Achsbohrung sichtbar ist.
- 128. Ziehen Sie die Datei *-Achse.par-* in das Arbeitsfeld und legen Sie diese in der Nähe des hinteren Radausschnittes ab (Abb. 51 1).
- 129. Wählen Sie in der Registerkarte *-Home-* in der Gruppe *-Zusammenbau-* die Schaltfläche *-Komponentenmontage-* (Abb. 51 2).
- 130. Klicken Sie im jeweils anzeigten Symbol für die Beziehungen der Komponentenmontage (hier FlashFit), um alle Beziehungen anzuzeigen. (Abb. 51 3).

<span id="page-35-0"></span>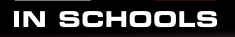

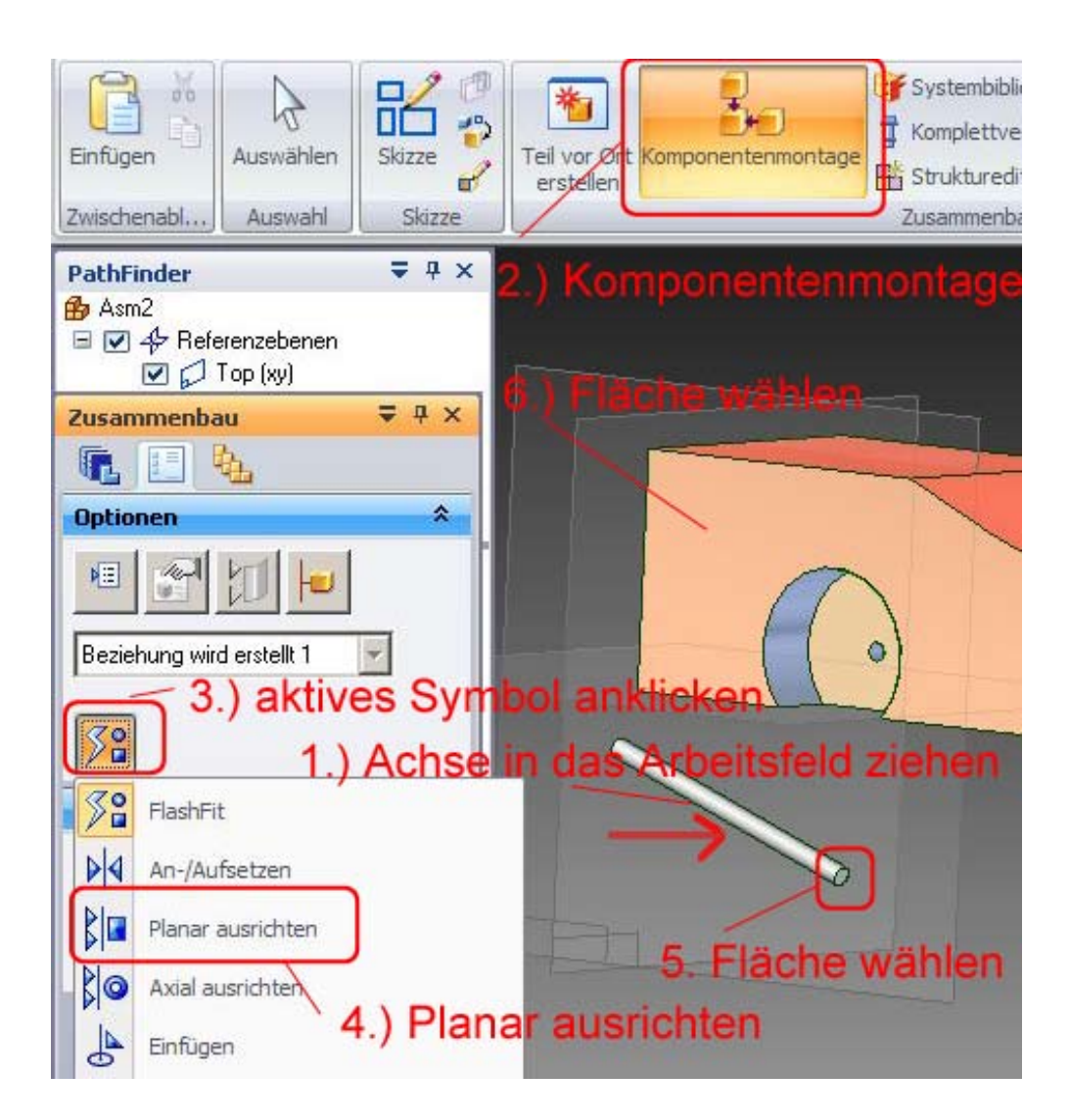

**Abb. 51 Die Achse planar ausrichten**

### **8.2.1 Die Hinterachse planar ausrichten**

- 131. Wählen Sie die Beziehung *-Planar ausrichten-*.(Abb. 51 4).
- 132. Klicken Sie auf die vordere Querschnittsfläche der Achse (Abb. 51 5) und anschließend auf die rechte Seitenfläche des Chassis (Abb.51 6).

Wir konstruieren Die gewählten Flächen wurden in eine Ebene gelegt. Hiervon können Sie sich überzeugen, wenn Sie das Chassis auf die linke Ansicht drehen (Strg-Taste + L). Drehen Sie anschließend die Ansicht wieder so, dass die hintere Achsbohrung sichtbar ist.

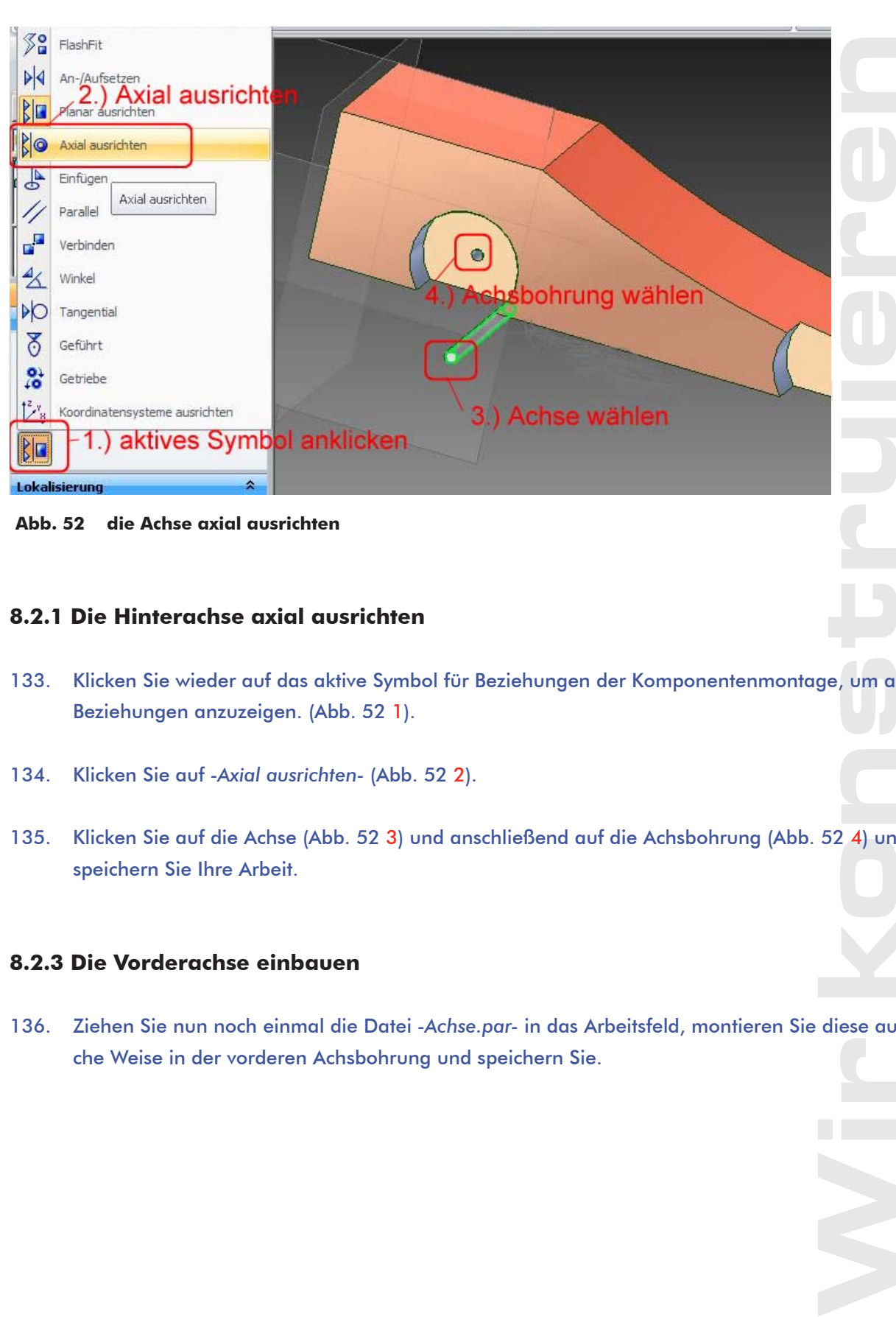

**Abb. 52 die Achse axial ausrichten**

<span id="page-36-0"></span>**IN SCHOOLS** 

### **8.2.1 Die Hinterachse axial ausrichten**

- 133. Klicken Sie wieder auf das aktive Symbol für Beziehungen der Komponentenmontage, um alle Beziehungen anzuzeigen. (Abb. 52 1).
- 134. Klicken Sie auf *-Axial ausrichten-* (Abb. 52 2).
- 135. Klicken Sie auf die Achse (Abb. 52 3) und anschließend auf die Achsbohrung (Abb. 52 4) und speichern Sie Ihre Arbeit.

### **8.2.3 Die Vorderachse einbauen**

136. Ziehen Sie nun noch einmal die Datei *-Achse.par-* in das Arbeitsfeld, montieren Sie diese auf gleiche Weise in der vorderen Achsbohrung und speichern Sie.

### **8.3 Die Räder montieren**

<span id="page-37-0"></span>**IN SCHOOLS** 

#### **8.3.1 Die rechten Räder montieren**

7888888888888

137. Ziehen Sie die Datei *-Rad.par-* in das Arbeitsfeld, montieren Sie dieses mit den Beziehungen *-Planar ausrichten-* und *-Axial ausrichten-* auf der rechten Seite des Autos auf Vorder- und Hinterachse und speichern Sie.

#### **8.3.2 Die Räder nach links spiegeln**

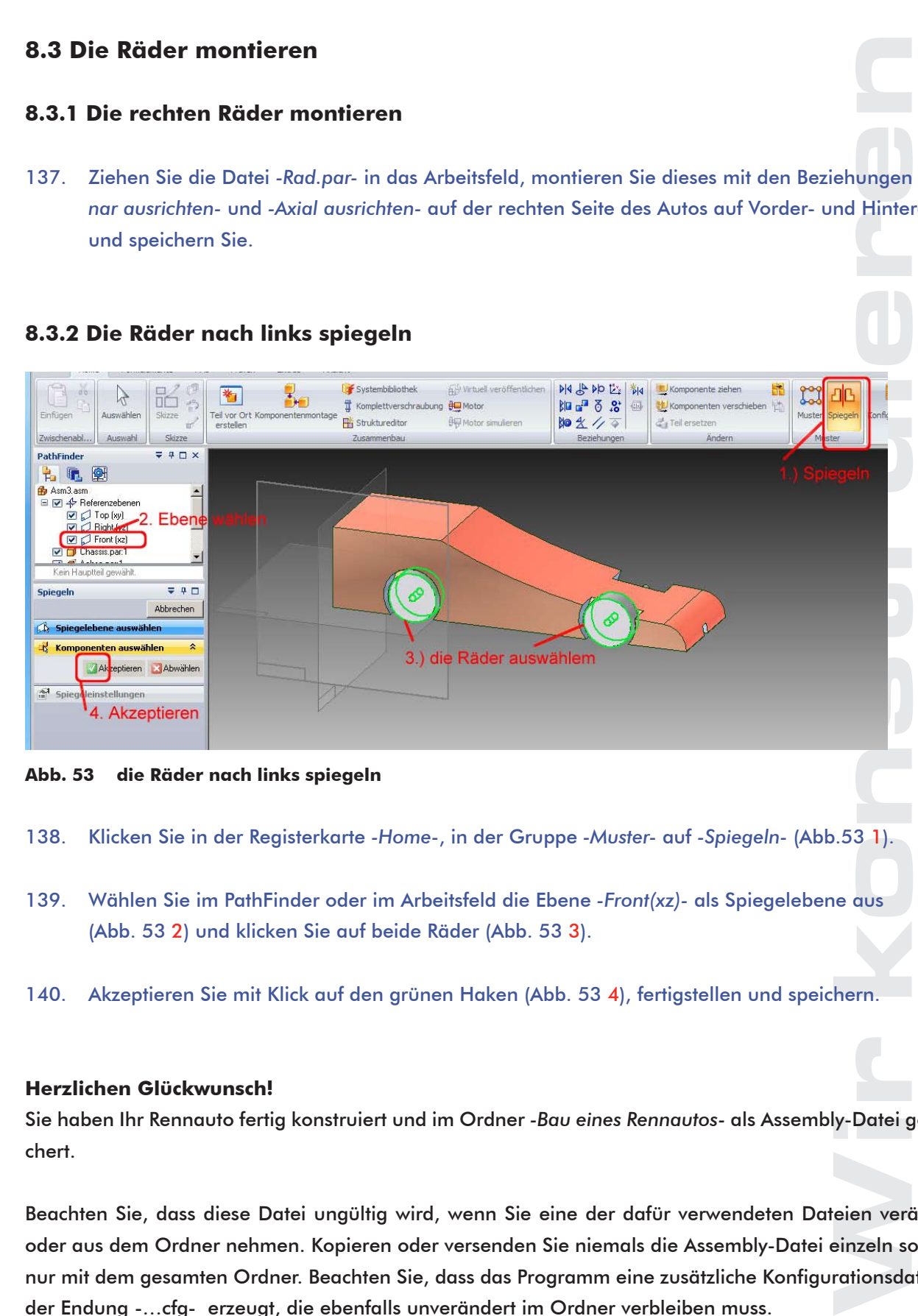

**Abb. 53 die Räder nach links spiegeln**

- 138. Klicken Sie in der Registerkarte *-Home-*, in der Gruppe *-Muster-* auf *-Spiegeln-* (Abb.53 1).
- 139. Wählen Sie im PathFinder oder im Arbeitsfeld die Ebene *-Front(xz)-* als Spiegelebene aus (Abb. 53 2) und klicken Sie auf beide Räder (Abb. 53 3).
- 140. Akzeptieren Sie mit Klick auf den grünen Haken (Abb. 53 4), fertigstellen und speichern.

#### **Herzlichen Glückwunsch!**

Sie haben Ihr Rennauto fertig konstruiert und im Ordner *-Bau eines Rennautos-* als Assembly-Datei gespeichert.

Beachten Sie, dass diese Datei ungültig wird, wenn Sie eine der dafür verwendeten Dateien verändern oder aus dem Ordner nehmen. Kopieren oder versenden Sie niemals die Assembly-Datei einzeln sondern nur mit dem gesamten Ordner. Beachten Sie, dass das Programm eine zusätzliche Konfigurationsdatei mit der Endung -…cfg- erzeugt, die ebenfalls unverändert im Ordner verbleiben muss.

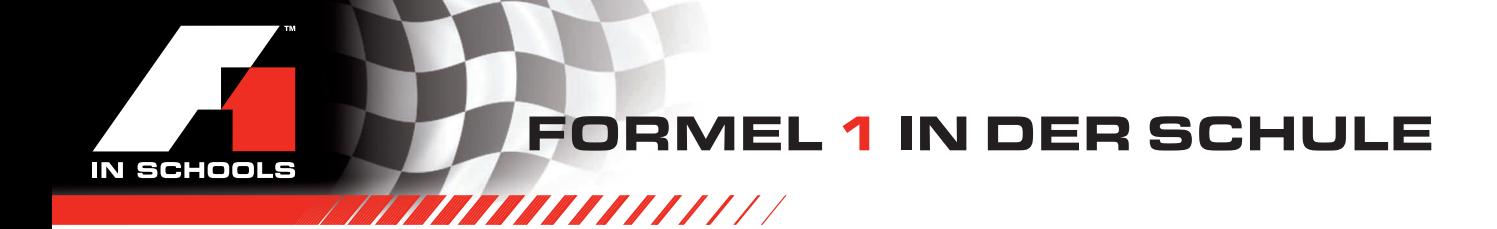

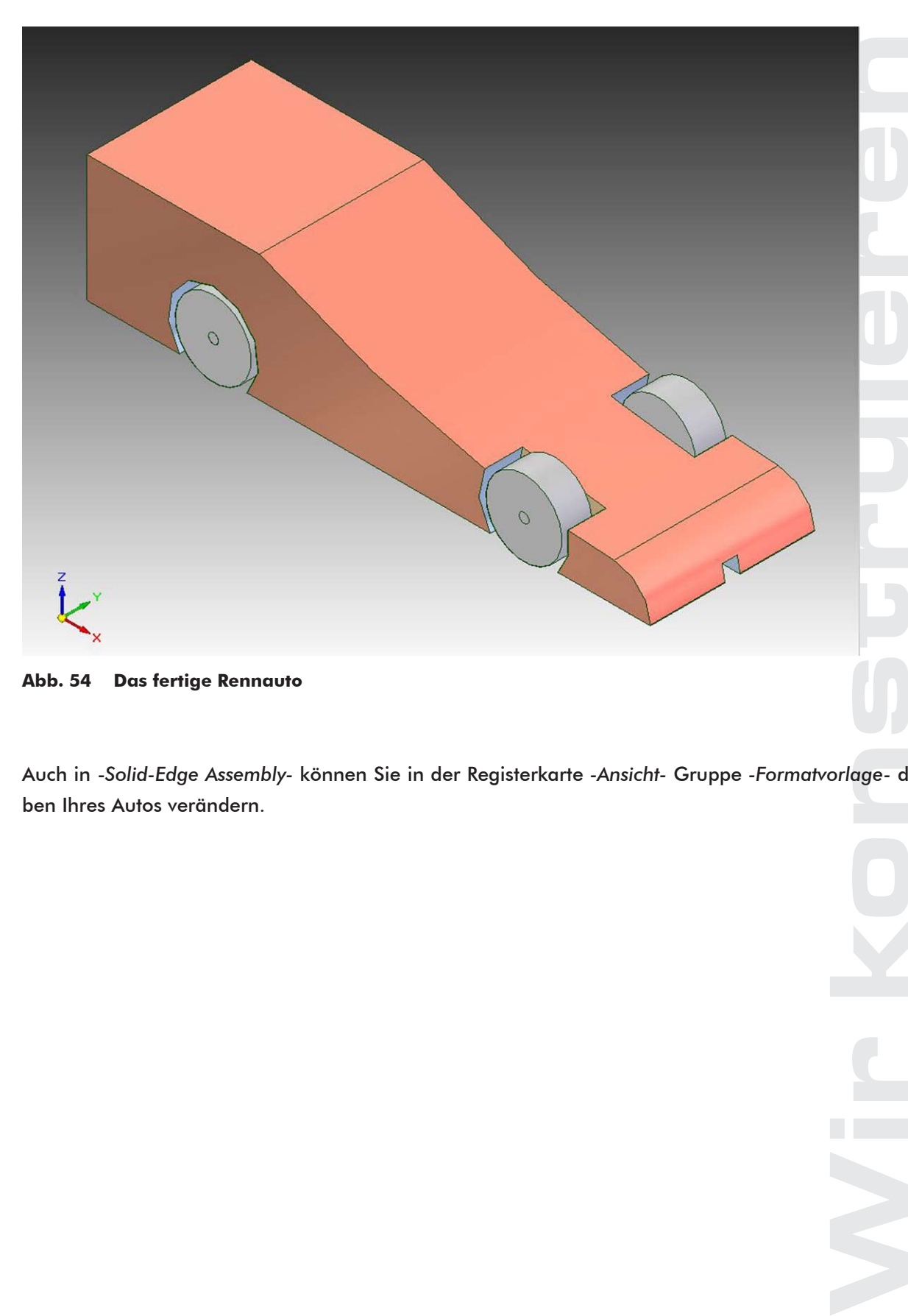

**Abb. 54 Das fertige Rennauto**

Auch in -*Solid-Edge Assembly-* können Sie in der Registerkarte *-Ansicht-* Gruppe *-Formatvorlage-* die Farben Ihres Autos verändern.

### <span id="page-39-0"></span>9. Die Zeichnung anfertigen

1111111111

Für die Zeichnung werden wir eine neue Datei mit dem Namen *-Auto.dft-* anlegen. Zunächst werden wir die Hauptansicht auf unser Arbeitsblatt legen, aus der wir dann den Grundriss, die Seitenansicht und eine isometrische Skizze entwickeln. Wir fügen einen Schnitt hinzu und werden anschließend die Zeichnung bemaßen und mit einem Textfeld versehen.

Die Zeichnungsdatei bleibt ebenfalls nur fehlerfrei, wenn die verwendeten Dateien und die automatisch erzeugte Konfigurationsdatei unverändert im selben Ordner bleiben.

**Blatt einrichten** 

### **9.1 Die Hauptansicht darstellen**

- 141. Wählen Sie auf der Startseite im Feld *-Erzeugen-* die Schaltfläche *-DIN-Zeichnung-*.
- 142. Klicken Sie auf die Anwendungsschaltfläche und anschließend auf *-Blatt einrichten-*. Es öffnet sich das Dialogfeld nach Abb. 55.

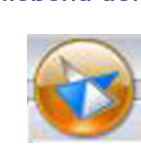

- 143. Wählen Sie auf der Registerkarte *-Größe-* unter *-Blattformat-* die Einstellung nach Abb. 55.
- 144. Wechseln Sie zur Registerkarte *-Hintergrund-*, stellen Sie als Hintergrundblatt *-A3-quer-* ein, entfernen Sie das Häkchen bei *-Hintergrund zeigen-*, und klicken Sie auf *-ok-*.

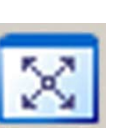

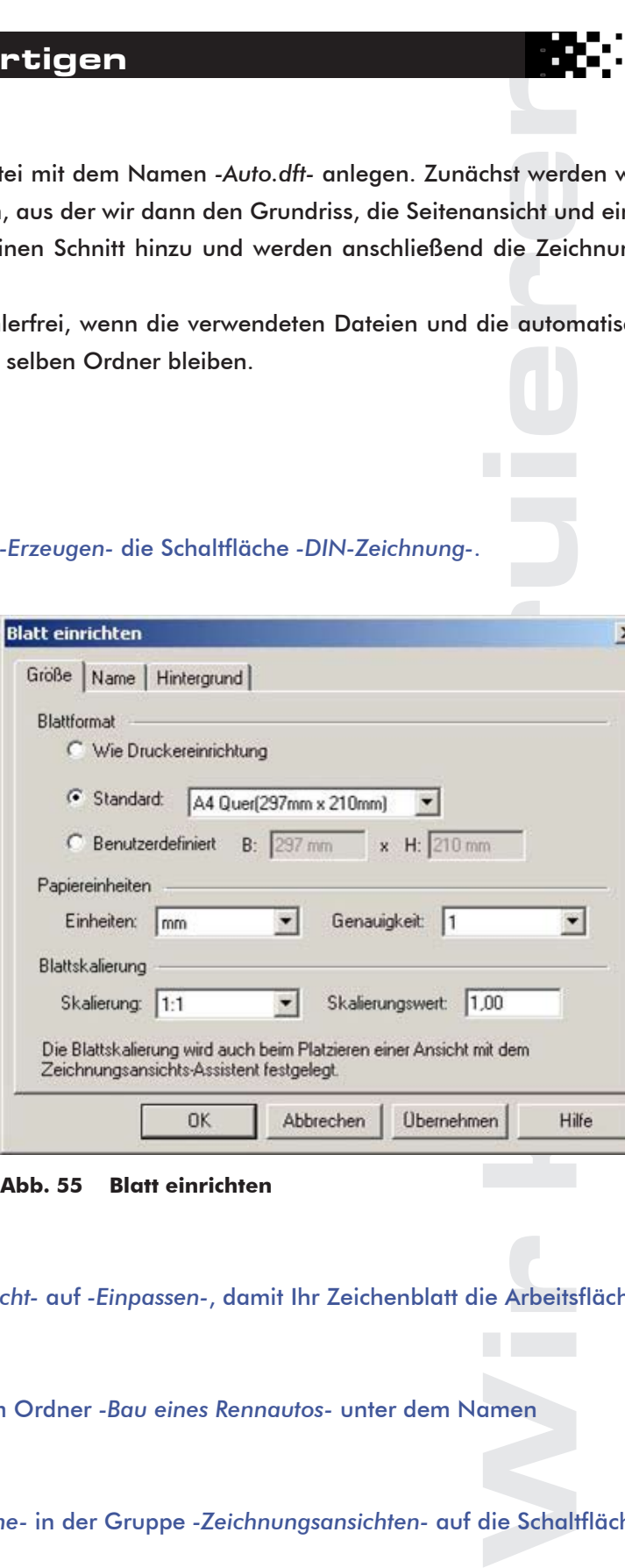

- 145. Klicken Sie auf der Registerkarte *-Ansicht-* auf *-Einpassen-*, damit Ihr Zeichenblatt die Arbeitsfläche voll ausfüllt.
- 146. Speichern Sie Ihre noch leere Datei im Ordner *-Bau eines Rennautos-* unter dem Namen *-Auto.dft-.*
- 147. Klicken Sie auf der Registerkarte *-Home-* in der Gruppe *-Zeichnungsansichten-* auf die Schaltfläche *-Ansichtsassistent-*.

 $\vert x \vert$ 

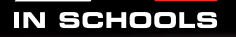

Zeichnungsansichts-Assistent

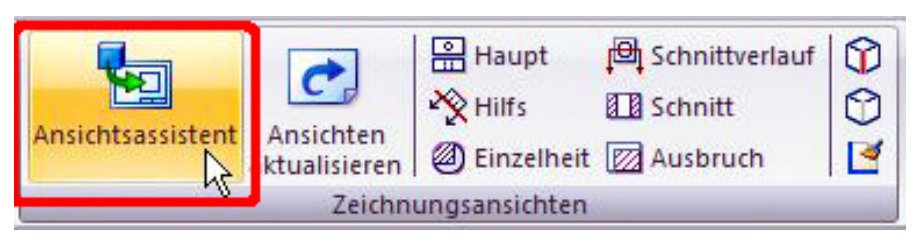

#### **Abb. 56 Ansichtsassistent**

- 148. Öffnen Sie die Datei *-Auto.asm-* im Ordner *-Bau eines Rennautos-*. Es öffnet sich zunächst das Dialogfeld *-Zeichnungsansichts-Assistent-*.
- 149. Beachten Sie, dass die Einstellungen im Zeichnungs-Assistenten der Abb. 57 entsprechen, klicken Sie auf *-Weiter >-* und anschließend auf *-Benutzerdefiniert-.*
- 150. Beachten Sie die benutzerdefinierte Ausrichtung nach Abb. 58 .und klicken Sie auf *-Schließen-*.
- 151. Beachten Sie, dass von den neun dargestellten Ansichten die mittlere ausgewählt ist und klicken Sie auf *-Fertigstellen-*.
- 152. Positionieren Sie die Hauptansicht im oberen, linken Teil des Arbeitsblattes, klicken Sie und speichern Sie Ihre Arbeit.

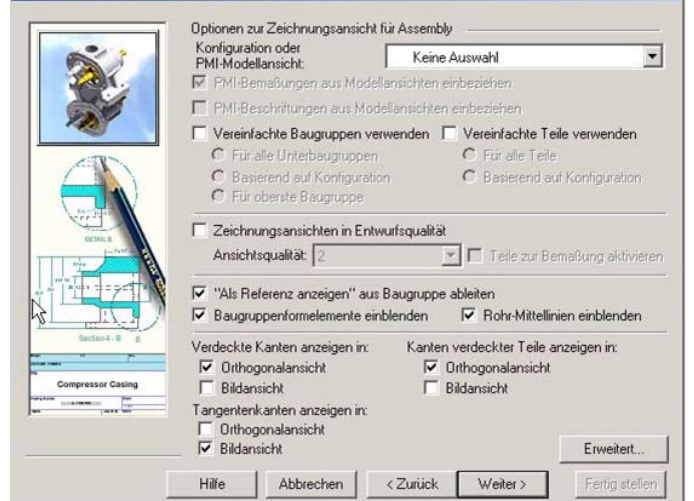

#### **Abb. 57 Zeichnungsansichts-Assistent**

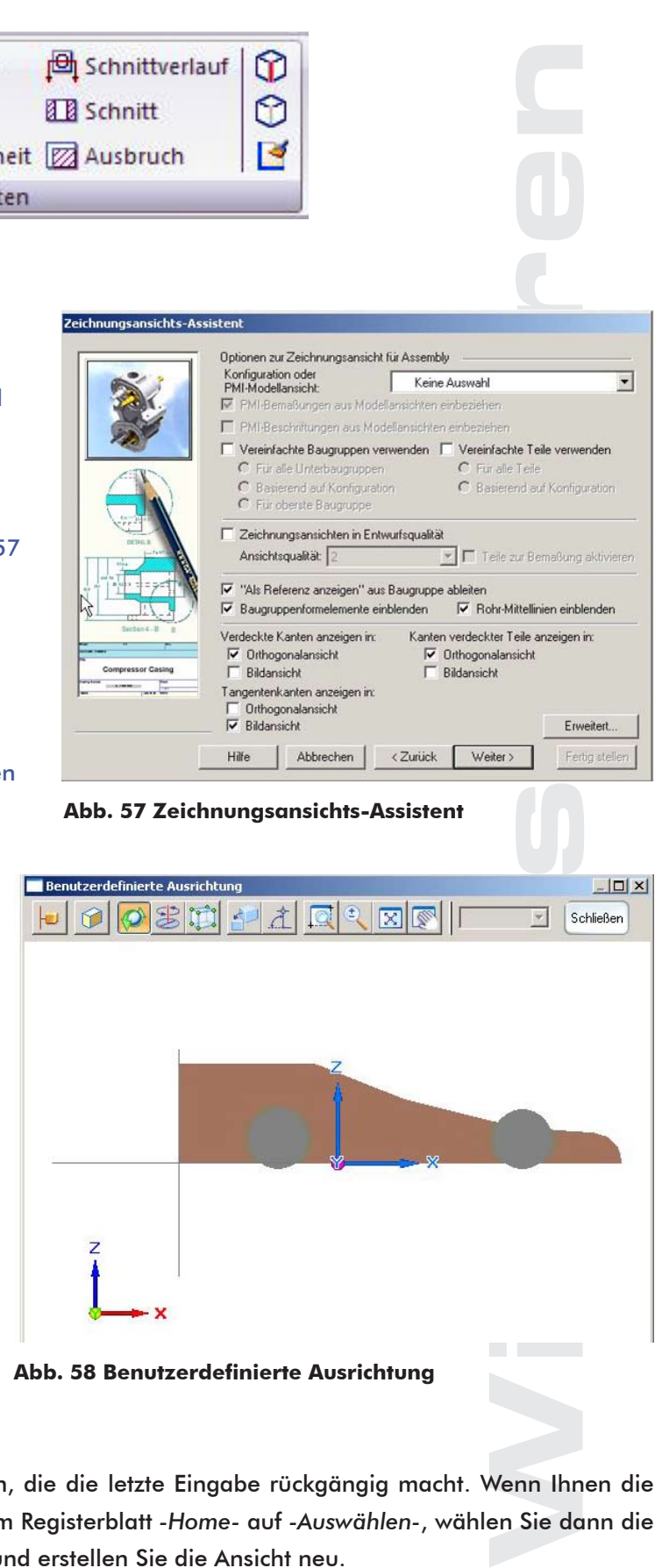

**Abb. 58 Benutzerdefinierte Ausrichtung**

Im Zeichnungsmodus gibt es keine Funktion, die die letzte Eingabe rückgängig macht. Wenn Ihnen die Lage Ihrer Ansicht nicht gefällt, klicken Sie im Registerblatt *-Home-* auf *-Auswählen-*, wählen Sie dann die Ansicht aus und klicken Sie auf *-Entfernen-* und erstellen Sie die Ansicht neu.

ein Rennauto

### **9.2 Weitere Ansichten hinzufügen**

1888881111111

<span id="page-41-0"></span>IN SCHOOLS

- 153. Klicken Sie im Registerblatt *-Home*auf die Schaltfläche *-Haupt-* und anschließend auf die Hauptansicht im Arbeitsblatt, wenn ein roter Rand um die Hauptansicht erscheint.
- 154. Ziehen Sie die Maus nach unten, um den Grundriss auf dem Arbeitsblatt zu positionieren und klicken Sie.
- 155. Gehen Sie wieder auf die Hauptansicht, klicken Sie bei rotem Rand, positionieren Sie die Seitenansicht und klicken Sie.

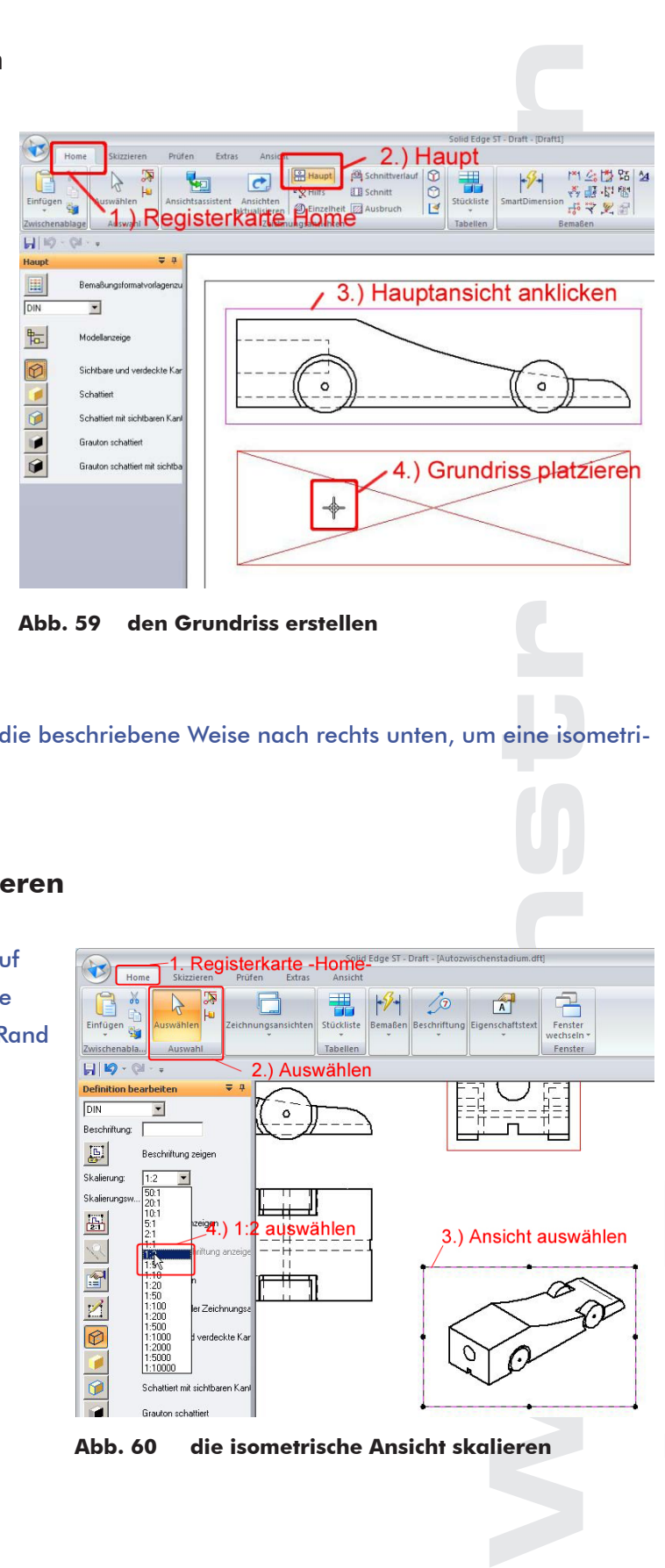

**Abb. 59 den Grundriss erstellen**

156. Ziehen Sie nun die Hauptansicht auf die beschriebene Weise nach rechts unten, um eine isometrische Ansicht anzulegen.

### **9.4 Die isometrische Ansicht skalieren**

- 157. Klicken Sie Im Registerblatt *-Home-* auf *-Auswählen-* und anschließend auf die isometrische Ansicht, wenn ein roter Rand erscheint.
- 158. Wählen Sie im andockbaren Fenster *-Definition bearbeiten-* bei *-Skalierung-* den Wert -1:2- aus.

| Skizzieren<br>Home<br>Prüfen                                                                                                    | . Registerkarte -Home-<br>Extras<br>Ansicht |                                                                                       |
|----------------------------------------------------------------------------------------------------|---------------------------------------------|---------------------------------------------------------------------------------------|
| 霞<br>X<br>h<br>$\mathbf{F}$<br>Auswählen<br>Einfügen<br>eb-                                                                                                    | -99<br>Zeichnungsansichten<br>Stückliste    | ⁄ ග<br>$\mathbf{A}$<br>Bemaßen Beschriftung Eigenschaftstext<br>Fenster<br>wechseln * |
| Zwischenabla<br>Auswahl                                                                                                    | Tabellen                                    | Fenster                                                                               |
| $H$ $\mathfrak{D} \cdot \mathfrak{A} \cdot \mathfrak{p}$                                                                                                    | 2.) Auswählen                               |                                                                                       |
| $= 4$<br><b>Definition bearbeiten</b><br>DIN<br>Beschriftung:<br>$\overline{\mathbb{B}^1}$<br>Beschriftung zeigen                                                                                                    | o                                           |                                                                                       |
| Skalierung:<br>1:2<br>50:1<br>Skalierungsw<br>20:1<br>10:1<br>Æ<br>5:1<br>$e^{2e^{i\alpha}}$<br>2:1<br><br>iriftung anzeige<br>17<br>1.50<br>٣H<br>四<br>1:20<br>1:50<br>1:100<br>Z<br>er Zeichnungsa<br>1:200<br>1:500<br>C<br>d verdeckte Kar<br>1:1000<br>1:2000<br>1:5000<br>1:10000<br>6<br>Schattiert mit sichtbaren Kanl<br><b>Grauton</b> schattiert | 1:2 auswählen                               | 3.) Ansicht auswähler                                                                 |

**Abb. 60 die isometrische Ansicht skalieren**

### **9.4 Einen Schnitt anlegen**

<span id="page-42-0"></span>**SCHOOLS** 

- **9.4.1 Den Schnittverlauf festlegen**
- 159. Klicken Sie in der Gruppe *-Zeichnungsassistent-* auf *-Schnittverlauf-*.

188888111111

- 160. Klicken Sie auf die Hauptansicht, ziehen Sie eine Linie durch den Mittelpunkt des Hinterrades und schließen Sie den Schnittverlauf.
- 161. Legen Sie die Blickrichtung durch Bewegen der Maus fest und klicken Sie.

### **9.4.2 Den Schnitt anfertigen**

- 162. Klicken Sie in der Gruppe *-Zeichnungsansichten-* auf *-Schnitt-*, und anschließend auf den von Ihnen erstellten Schnittverlauf.
- 163. Positionieren Sie den Schnitt zunächst an beliebiger Stelle in der vorgegebenen Flucht.
- 164. Gehen Sie auf *-Auswählen-* und klicken Sie mit der **rechten** Maustaste auf den Schnitt.
- 165. Deaktivieren Sie das Feld *-Ausrichtung beibehalten-* und ziehen Sie den Schnitt nach rechts unten auf Ihr Zeichnungsblatt.

### **9.5 Die Zeichnung bemaßen**

- 166. Wählen Sie in der Gruppe *-Bemaßen-* die Schaltfläche *-Abstandsbemaßung-*.
- 167. Stellen Sie im Feld *-Abstandsbemaßung-* die Textskalierung auf den Wert *-3,00-* ein.

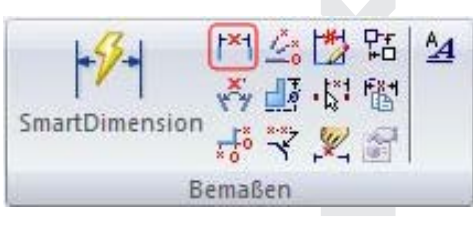

**Abb. 61 Abstandsbemaßung**

- 168. Bemaßen Sie die Länge Ihres Rennautos, in dem Sie auf einen hinteren und auf den vorderen Punkt klicken und anschließend die Maßlinie positionieren.
- 169. Bemaßen Sie alle Abstände nach Abb. 62.
- 170. Bemaßen Sie mit SmartDimension die Durchmesser und Radien nach Abb. 62.

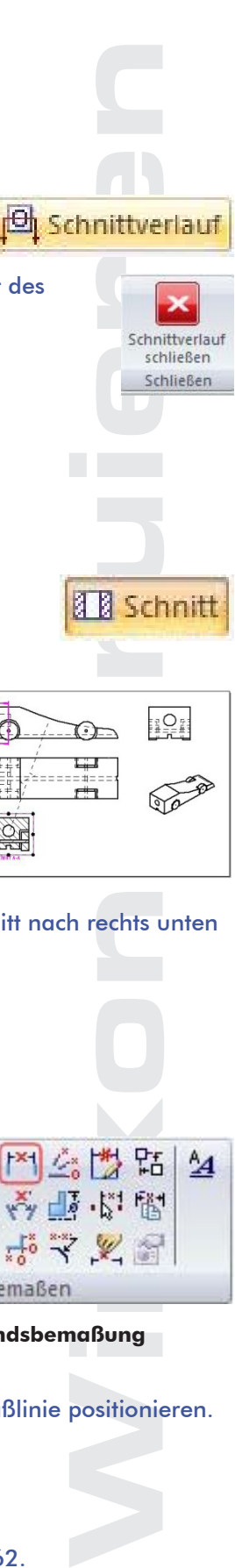

schließen Schließen

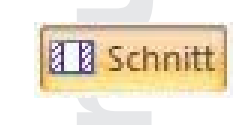

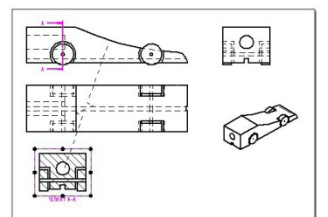

### **9.6 Das Schriftfeld anlegen**

<span id="page-43-0"></span>**IN SCHOOLS** 

171. Klicken Sie in der Gruppe *-Beschriftung-* auf die Schaltfläche *-Text-.*

11111111111

- 172. Wählen Sie im Feld *-Text-* unter *-Textskalierung-* den Wert 1,00 und den Schriftgrad 8 aus.
- 173. Positionieren Sie Ihr Textfeld und schreiben Sie den Text nach Abb.62.
- 174. Für die Angabe Ihres Namens gehen Sie wieder auf das Feld *-Text-* und wählen eine Skalierung von 1 und einen Schriftgrad von 5 aus.

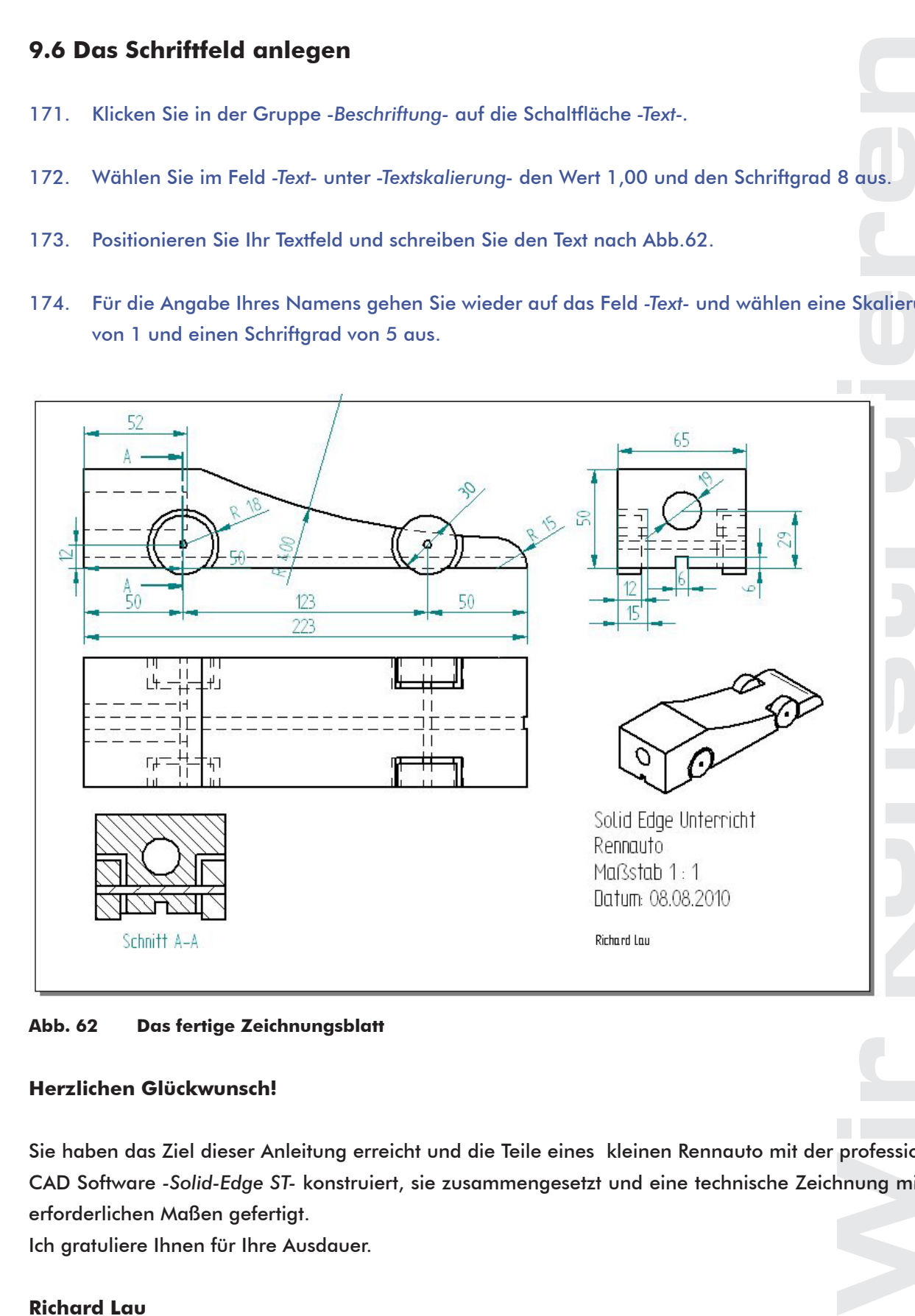

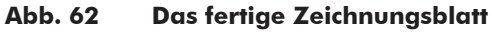

#### **Herzlichen Glückwunsch!**

Sie haben das Ziel dieser Anleitung erreicht und die Teile eines kleinen Rennauto mit der professionellen CAD Software *-Solid-Edge ST-* konstruiert, sie zusammengesetzt und eine technische Zeichnung mit allen erforderlichen Maßen gefertigt.

Ich gratuliere Ihnen für Ihre Ausdauer.

#### **Richard Lau**

**Copyright © 2010 Formel 1 in der Schule gGmbH - Multidisziplinärer internationaler Technologiewettbewerb Formel 1 in der Schule gGmbH - Email: info@f1inschools.de - Web: www.f1inschools.de 44**